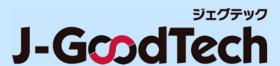

## J-GoodTech Operation Guide

Last updated: Feb 12<sup>th</sup>, 2024

### Introduction

Thank you for using J-GoodTech.

This guide indicates operation on how to use functions you need to get the most out of the J-GoodTech.

#### The home page after login

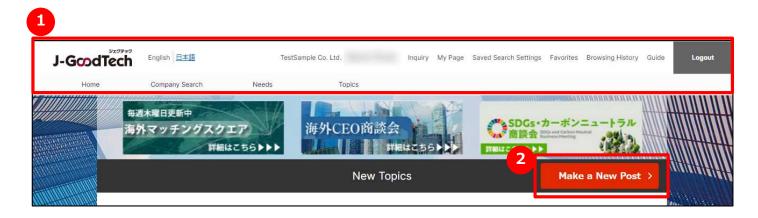

Functions are accessed after login by clicking either the 10 tab along top of page or 20 found on each page.

### Login J-GoodTech

#### The home page before login (https://jgoodtech.smrj.go.jp/pub/en/)

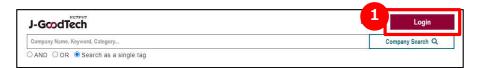

① Open the login page click on "Login" button on the home page before login.

#### The login page

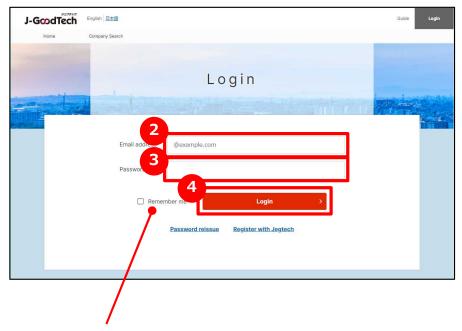

- 2 Enter the e-mail address
  Enter the e-mail address reiterated J-GoodTech.
- Enter the password Enter your own password.
- 4 Login
  Click on "Login" button to login to the J-GoodTech.

#### Remember me

Check if you want the browser to store your mail address and password you entered.

### In case you forgot the password

### The login page

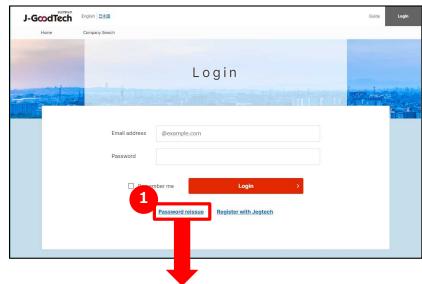

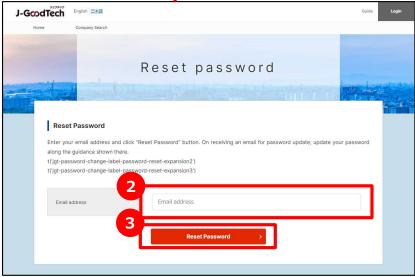

- 1 Reissue a password click on "Password reissue" button on the login page.
- **Enter your e-mail address**Enter your e-mail address registered as a J-GoodTech member.
- Reset a password

  click on "Reset Password" .

  A password-reissuing e-mail will be sent to your e-mail you entered in 2.

### The home page (The whole)

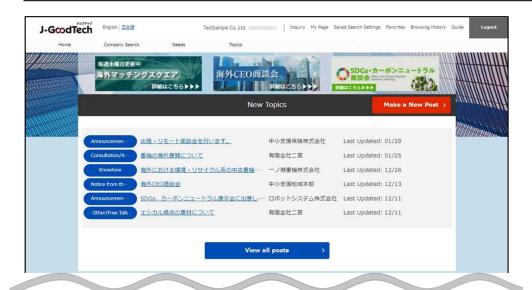

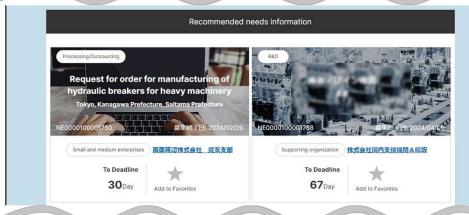

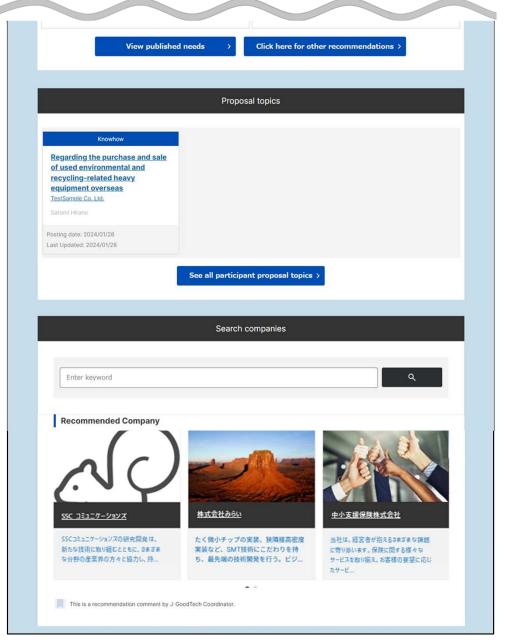

### The home page (header part)

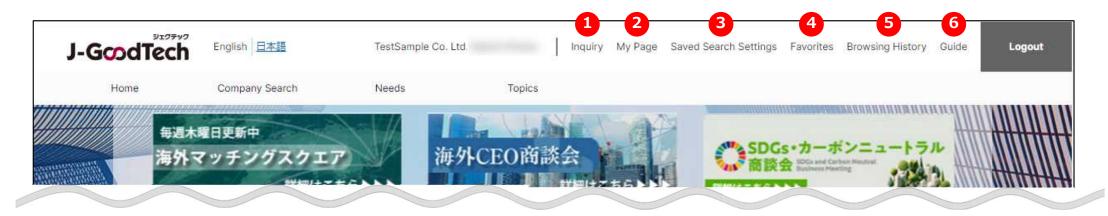

Inquiry

You can check inquiries from other corporates.

Page73

**3** Saved Search Settings

You can see saved search settings when you search for corporates and products.

Page38

**6** Browsing History

Page101

You can see browsing history of product and corporate pages most recently. By clicking corporate and product names, go to appropriate pages.

2 My Page

You can edit your own user information and add members who can access J-GoodTech in your corporate.

Page76

4 Favorites

You can see saved corporates and products as favorites.

Page100

**6** Guide

You can download operation guides for J-GoodTech. Their guides also describe Frequently Asked Question.

### The home page (Tab part)

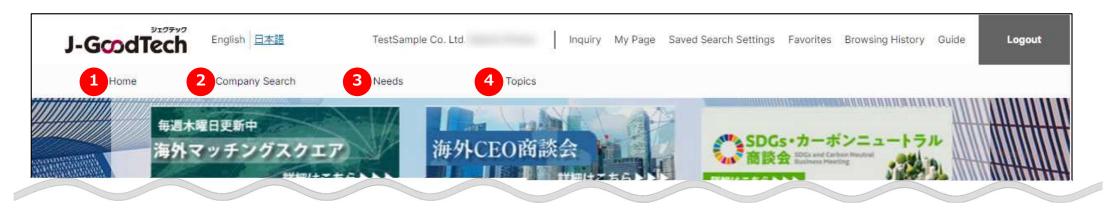

### Home

You can see New topics, Needs recommendation, Proposal topic. And you can also search for companies by viewing highlighted companies or entering keywords.

## **Needs**

You can register and see technologies, services and so on as Needs information. And you can also propose your corporate technology, service based on Needs information. Page40

## Topics

search settings.

You can search and participate in a list of topics of interest. And you can also create new topics.

You can search for companies by entering the

**Corporate Search** 

Page66

Page36

### The home page

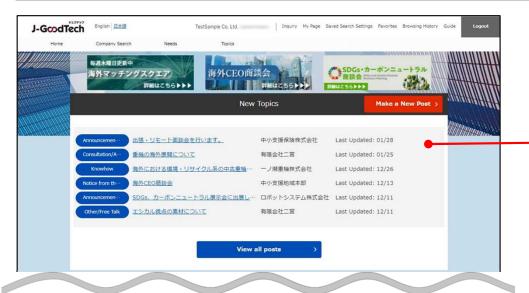

### **New Topics**

You can catch up with corporates registered J-GoodTech in bulletin board format.

Page 66

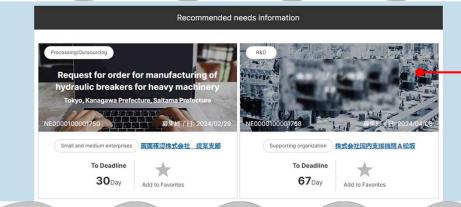

#### **Recommended needs information**

You can see technologies, services and so on required of Business partner, small and mediumsized enterprise members.

Page40

### The home page

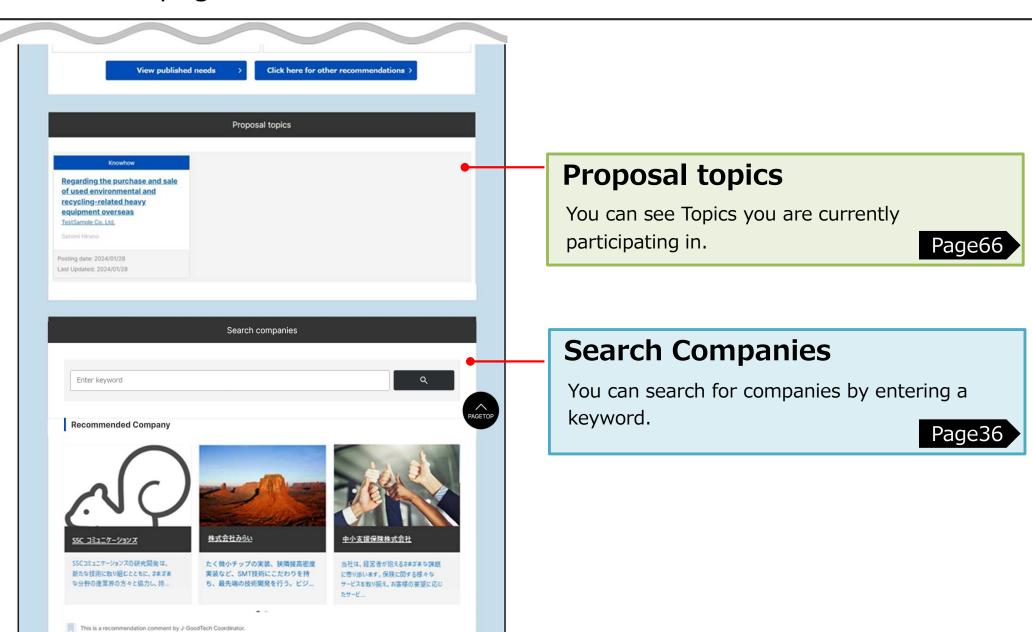

### Table of Contents

### Chapter 1. Setting corporate information (Promoting your corporate)

Page12

Promoting information about your corporate, products, technologies, and service.

Changing your corporate information Changing your Product, Technology, Service info Frequently Asked Questions

## Chapter 2. Searching and inquiring for registered companies (Searching for companies relevant to your business)

Page36

Searching for companies you can work with from registered companies.

Searching for companies Searching for products, technologies and services Inquiring a corporate

### Chapter 3. Proposing and registering a Needs (Using Needs Functions)

Page40

Find out JGT partner's Needs and make offers form your corporate.

What is Needs Functions? Proposing needs Registering needs Frequently Asked Questions

### **Table of Contents**

#### Chapter 4. Using the Topics Functions (Exchange with companies)

Page66

Exchange information with other corporate and connect with solutions, sales channel and other topics.

What is the Topics Functions? Creating a new Topic Participating in Topics Frequently Asked Question

#### Chapter 5. Checking your Inquiries

Page73

You can check messages for your corporate by category.

Checking the inquiries you have received Replying to the inquiries you have received

#### Chapter 6. Seeing the My Page

Page76

You can manage your own user information and invite new user.

What is the My Page Function? Seeing the unsupported Tasks Seeing your own state of Browsing and activity Adding and changing your own user information Viewing e-mail notifications Withdrawing from the J-GoodTech membership Frequently Asked Questions

#### Chapter 7. Other Useful Functions

Page99

Discover other useful functions.

Seeing Favorites Checking your Browsing history

# Chapter 1. Setting corporate information (Promoting your corporate)

You can post your own information, products, technologies, services. Promoting your proud products, technologies and services.

| Changing your corporate information ———————————————————————————————————— | 13 |
|--------------------------------------------------------------------------|----|
| Changing your Product, Technology, Service info                          | 19 |
| Frequently Asked Questions                                               | 26 |

## Changing your corporate information My page > corporate · User information

#### My page

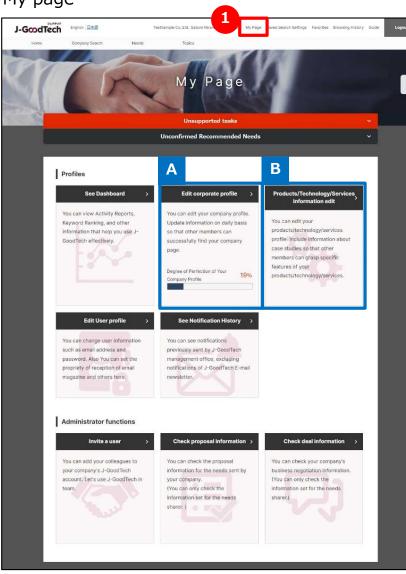

**1** Display the My Page

You can edit your corporate information and user information on my page. Explain each function in the following pages.

A Edit corporate information

Page14

Corporate information is a dedicated home page. The more information you register, the more likely it is for other corporates to find your corporate.

B Edite product, technology, service information

Page19

You can post your corporate information, product, technology and service information. Promote your proud product, technologies, service.

## Changing your corporate information "corporate information settings" page

#### My page > Set up corporate profile

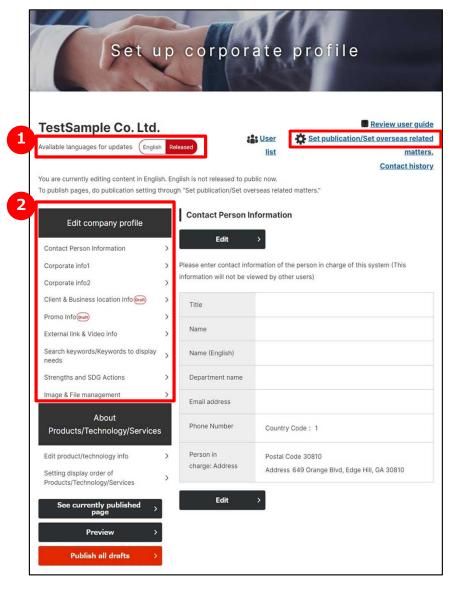

### Select available languages

There are two types of page -Japanese and English- for corporate information.

When you click on language icon you would like to edit, the icon turns red and the language on this page switches. You can add a language on the top right of disclosure or oversea connection settings. (This guide describe editing the English page. The Japanese page is the same way.)

## Select editing page

You can edit following nine types of corporate information.

| Contact Person Information                 | Contact information for the person to contact about J-GoodTech matters                    |
|--------------------------------------------|-------------------------------------------------------------------------------------------|
| Corporate info1                            | Information such as the corporate name, address, etc. (made public)                       |
| Corporate info2                            | Sales revenue, representative information (can make either public or private)             |
| Client & Business location info            | Information on main clients and production and sales locations                            |
| Promo info                                 | Key promotional propositions of your corporate                                            |
| External link & Video info                 | URL such as your corporate home page                                                      |
| Search keywords/ Keywords to display needs | Tags to help find your company in searches and to display recommend Needs (up to 30 tags) |
| Strengths and SDG Actions                  | Describe characteristics, achievements and SDGs commitment of your company                |
| Image & File management                    | Manage the images, catalogs, brochures, and other files used on your company's page       |

Chapter 1. Setting corporate information

## Changing your cooperate information Finished image corporate search · cooperate information

This is finished image of corporate information.

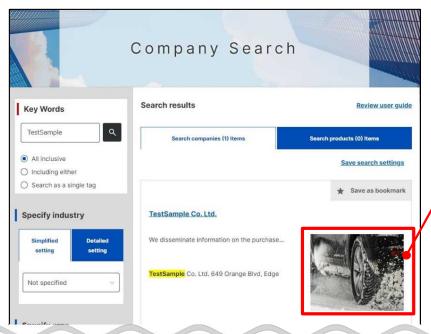

#### Main image

This is a main image of corporate page and displayed when searching for companies. Only one main image can be set. Choose an image that best suits your corporate's appeal.

#### **Supplementary images**

You can set images related to your corporate other than the main image.

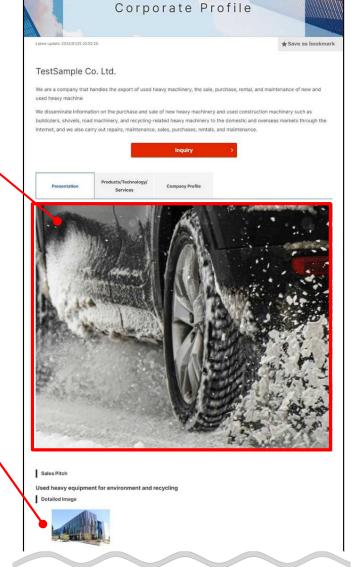

#### Point Be sure to include a main image

Setting a main image for fulfilling corporate page.

Refer to the next page and later for instruction on how to set images.

If you don't set the main image, Search results will show "No Picture" uniformly.

### Changing your corporate information Managing an image and file

My page > Set up corporate profile > Image & File management

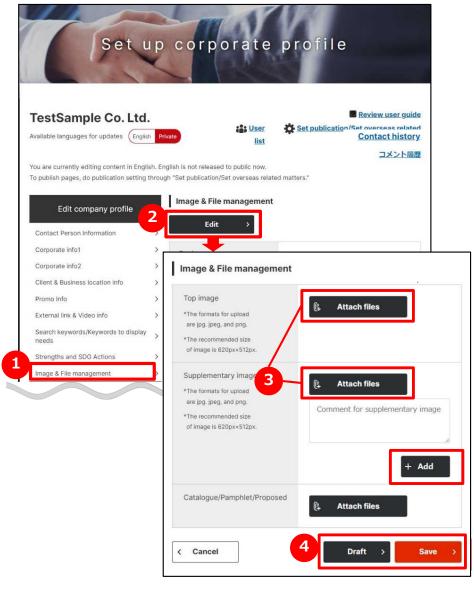

- Manage an image and file
  Click on "Image & File management" button on left top of the page.
- 2 Edit an image and file settings
  Click on "Edit" button on the page.
- Select an image and file

  Click on "Attach files" button and select an image file related to your corporate.
- 4 Save the settings
  Save a set image or file by clicking on "Draft" or "Save" buttons.

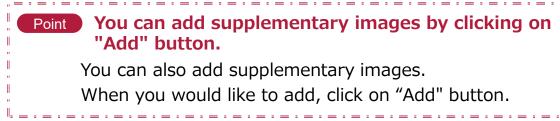

## Changing your corporate information Saving draft

#### My page > Set up corporate profile

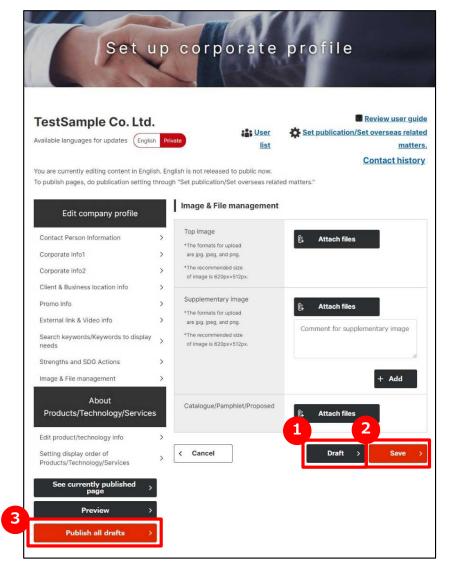

### 🚹 Save a draft

If you would like to save entered contents temporally, click on "Draft" button.

Contents in draft isn't published.

Please use it when interpreting input operation.

## (Currently page in edit) Save

If you would like to save the entered contents on this page, click on "Save" button.
Saved contents is published.

## **3** Publishing all draft

If you would like to save and publish all contents in draft all at once, click on "Publish all drafts" button. Saved Contents is published.

If you would like to change multiple pieces of information, you can publish them all at once by clicking on "Save" button on each page and "Publish all drafts" button.

### Changing your corporate information Edit contact person information

My page > Set up corporate profile > Edit contact person information

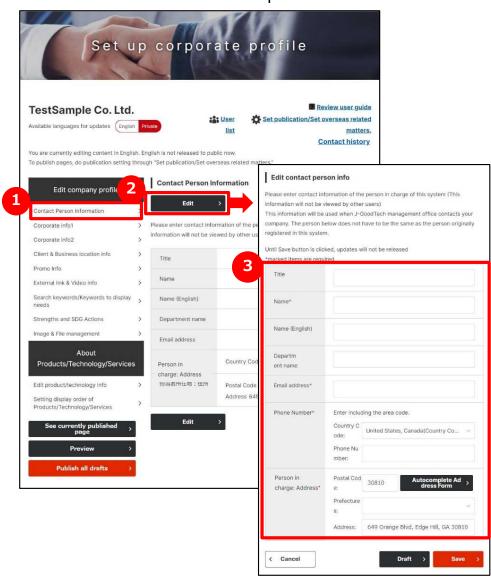

- Manage contact person information click on "Contact Person information" on the left side of the page.
- **Edit contact person information** click on "Edit" button.
- Be sure to enter a field with "\*'

  Enter and Edit each field.

  Be sure to enter a field with "\*".

## Changing your Products/Technology/Service info Editing products/technology info

#### My page > Set up corporate profile

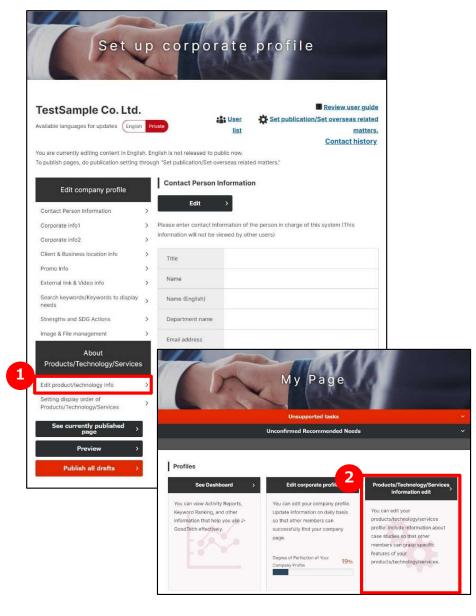

## Edit product/technology info

Click on "Edit product/technology info" button on left side of the page.

You can also access the settings page by clicking on 2 "Products/Technology/Services information edit" button on my page tab.

## Changing your Products/Technology/Service info Editing products/technology info

My page > Set up corporate information > List of Products/Technology/Services

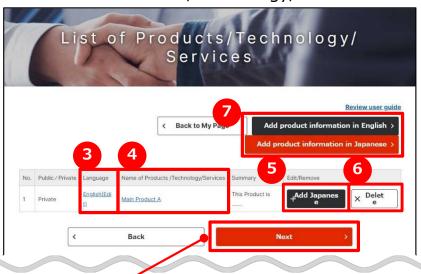

If you click on "Next" button. You can edit "Setting display order of Products/Technology/Services.

Page 23

If you would like to appeal for Japanese companies, add a Japanese products.

By creating Japanese products information, you can appeal to foreign companies.

**3** Edit saved information

Click on **Language** beside information already saved and edit the information.

4 Check published products information

Click on Name of Products/Technology/Services beside information already published and check the published details.

Page 24

**6** Add English or Japanese information

If you have information Japanese or English, click on "Add English" button or "Add Japanese" button and add language information.

**6** Delete product information

If you would like to delete saved information, click on "Delete" button.

Add new information

If you would like to add new information, click on "Add product information in Japanese" button or "Add product information in English" button.

### Changing your Products/Technology/Service info Editing the product technology info

#### My page > Set up corporate information

- > List of Products/Technology/Services
  - > Products/Technology/Services information edit

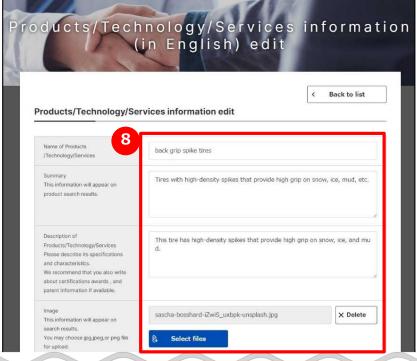

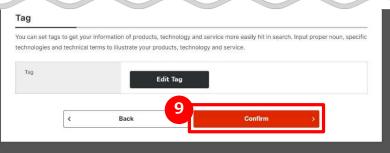

### 8 Enter the information

Enter the information related to Products/Technology/Services information.

## See contents you entered

After entering all necessary details, click on "Confirm" button.

## You can attach images or promotional materials related to products/technology/services.

You can attach images or promotional materials to products, technology/services information.

(Using the "Add" button, you can attach multiple files.) Attaching images or promotional materials help other companies better visualize your products/technology/services.

#### You cannot attach video files.

When you would like to present a video, enter the URL of YouTube videos.

### Changing your Products/Technology/Service info Editing the product technology info

My page > Set up corporate information

- > List of Products/Technology/Services
  - > Products/Technology/Services Edit confirmation

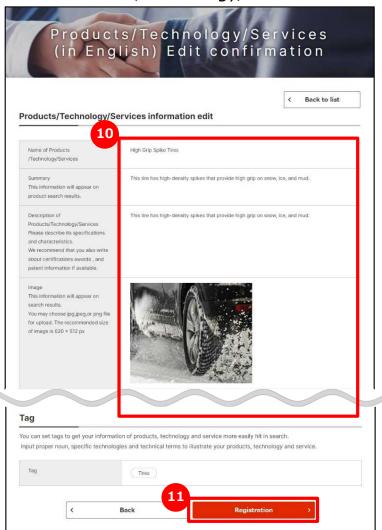

**10** Check the information to register

The information you entered about products/ technology/services will appear. Any images you selected on the entry page will also appear. Be sure to confirm both the texts and the images.

Register (Renew) the information

After confirming the details, click on "Registration" button. Refer to the page 24 and later for the finished image.

You need to set the display order before publishing the information you saved about products/technology/services.

Product/technology/service information isn't published before setting the disclosure setting. After saving your information, if you didn't make it disclosure settings, be sure to make the disclosure settings (display order settings).

Chapter 1.
Setting corporate information

### Changing your Products/Technology/Service info Set the display order of Products/Technology/Services info

My page > List of Products/Technology/Services

> Display order settings for products/technologies/services Edit input

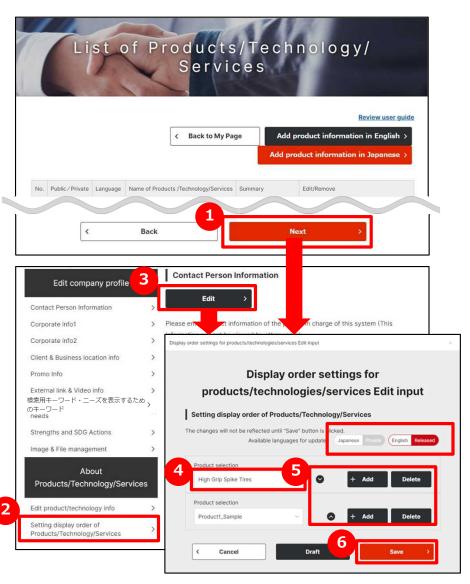

Set the display order of the registered information

click on "Next" button.

You can open same page to click on 2 "Setting the display order of Products/Technology/Services" button and 3 "edit" button on the setting the display order of Products/Technology/Services page.

**4** Select the registered products

The list of registered products, technology, services will appear. You select products you would like to display.

Change the display order on publish page

click on to change the display order.
You can add products, technology, services you would

like to display to click on "Add" button.

And you can also delete products, technology, services you selected once to click on "delete" button.

**6** Save the settings

click on "Draft" or "Save" buttons.

Chapter 1.
Setting corporate information

## Changing your Products/Technology/Service info Finished image corporate Search · corporate info

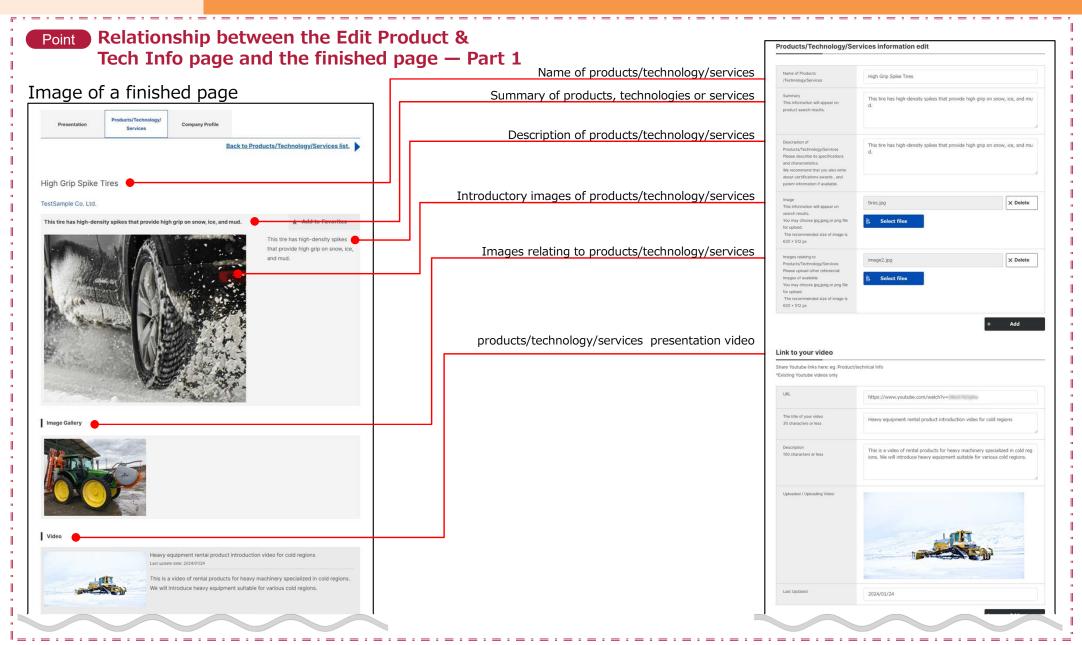

Chapter 1.
Setting corporate information

## Changing your Products/Technology/Service info Finished image corporate Search · corporate info

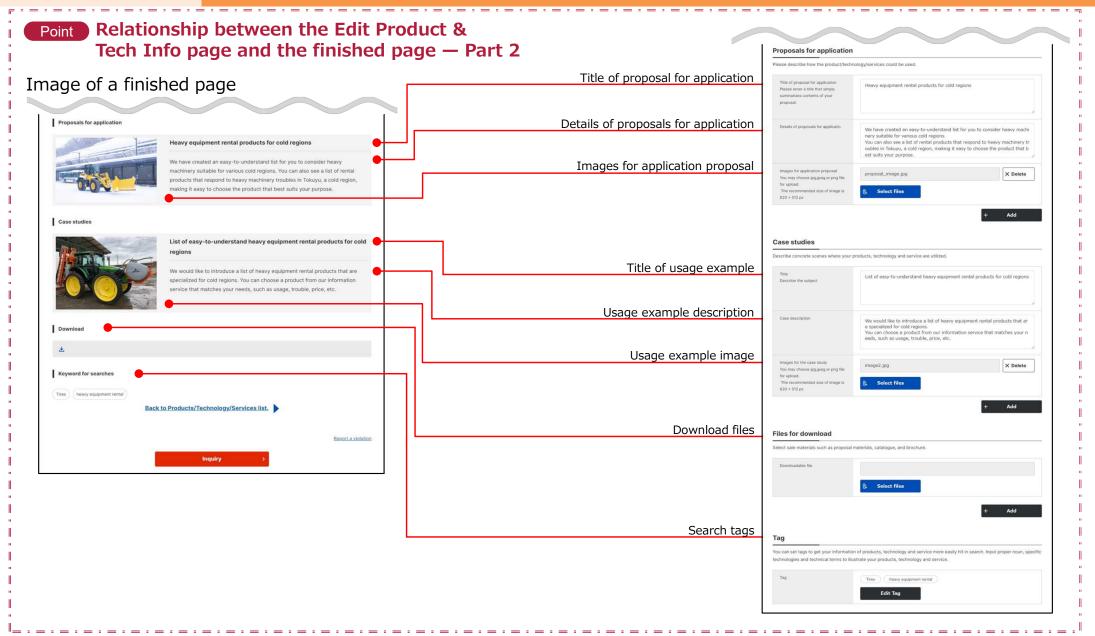

## Frequently Asked Questions Q. What is contact person information?

#### My page > Set up corporate information > Edit contact person info

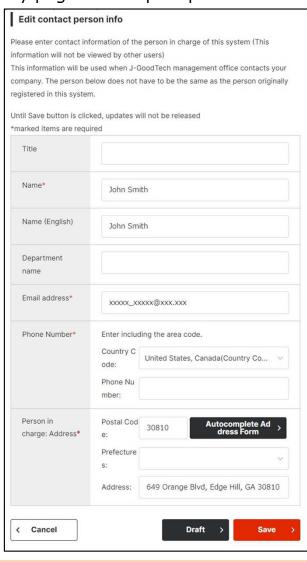

### What is contact person information?

Contact person information is used for communications from that J-GoodTech Management Office. Please enter the contact details for a person in your corporate to contact about J-GoodTech matters.

If the contact person is transferred or leaves your corporate, the J-GoodTech Management Office will no longer be able to contact your corporate. Be sure to keep your contact person information up to date.

## Frequently Asked Questions Q. How to check the contents in draft

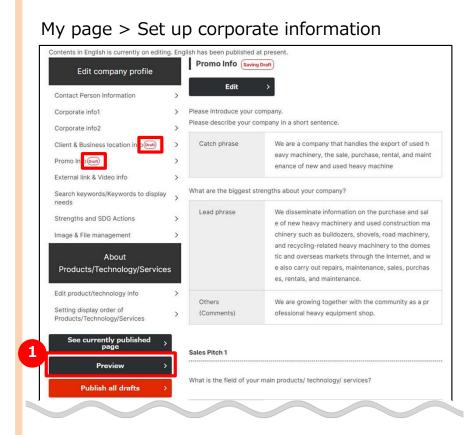

- Q How to check the contents in draft?
  - If you saved the entries as a draft, the one icon appears. If you would like to check the contents in draft, click on 1 "Preview" button.

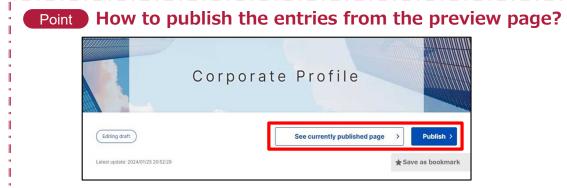

You can click on "Publish" button on the preview page to publish the contents in draft.

Clicking on "See currently published page" will open the current published page under a separate tab. In this way, you can compare it with the draft page.

## Frequently Asked Questions Q. What is the promotional information

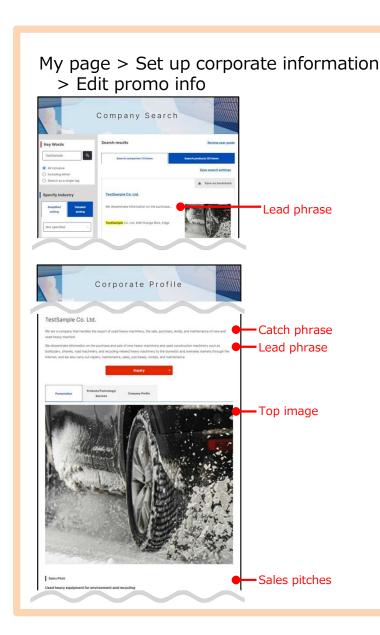

## What is promotional information?

A The promotional information page is where you can briefly introduce your corporate and promote characteristics about your products and technologies.

**Catch phrase · · ·** Display at the top of your corporate's information

**Lead phrase · · · ·** Information that the searchers see first

**Sales pitches · · ·** Information that tells the readers about features of your products or technologies or what needs it addresses.

## Frequently Asked Questions Q. Why should I enhance our promotional information?

## My page > Set up corporate information > Promo info

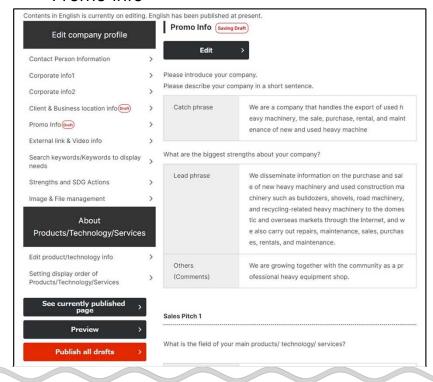

## Why should you enhance your promotional information?

Enhancing your promotional information increase the likelihood of your corporate being found in searches and makes your information easier to browser by other companies.

We recommend you enter compelling information to receive more requests and inquiries and show off your corporate to as many companies as possible.

## Frequently Asked Questions Q. What is search keyword?

## My page > Set up corporate information > Tag edit information input

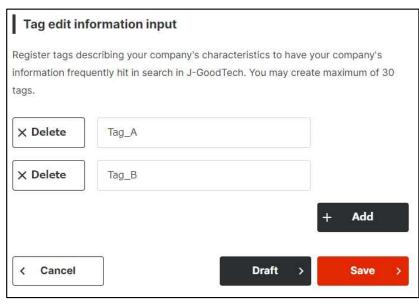

## What is search keyword?

When searching for corporates, it is a word that makes it easier for other companies to hit when searching for information other than the corporate name and so on. Saving the technical terms or proper noun related to corporate information as keyword information, making it easier for other companies to hit when searching for companies.

The all word such as promotional information that entered on the corporate information page is targets when searching, even if you didn't set search keyword information.

You can also save search keyword information by service, technology and service function described in the Page 19 and later.

#### Point Multiple keywords can be saved (up to 30 items)

Clicking on "Add" button add entry field of the search keyword. Clicking on "Delete" button delete the entered search keyword. After entering, make sure to click on "Save" button.

### Frequently Asked Questions Q. What is the keyword to display Needs?

## My page > Set up corporate information > Recommendation tag title for needs

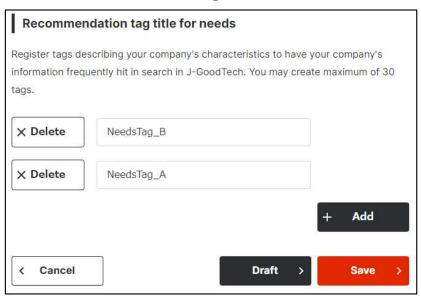

## What is the keyword to display Needs?

The word to display interested Needs at displayed "Needs recommendation" on the home page. Needs corresponded to "Recommendation tag title for needs" that be set at corporate information settings is displayed at "Recommended needs information".

#### Point Multiple needs keywords can be saved (up to 30 items)

Clicking on "Add" button add entry field of Needs keywords. Clicking on "Delete" button delete the entered search keywords. After entering, make sure to click on "Save" button.

## Frequently Asked Questions Q. Can I make corporate information private?

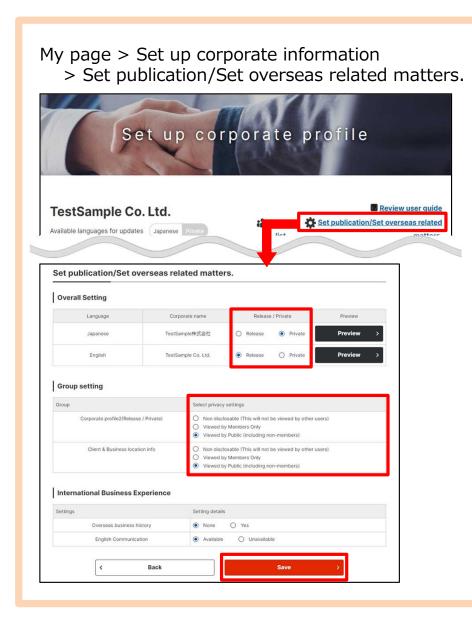

Can I make your corporate information private?

You can set whether corporate information is public or private from the disclosure range and overseas connections settings.

You can set whether all corporate pages public or private from the overall settings.

**Private·····** Not disclosed to other users.

**Viewed by members only · ·** Disclosed to only log-in users.

**Viewed by public** ······· Disclosed even to people who aren't log-in users.

After setting, make sure to click on "Save" button.

## Frequently Asked Questions What is External link & Video info?

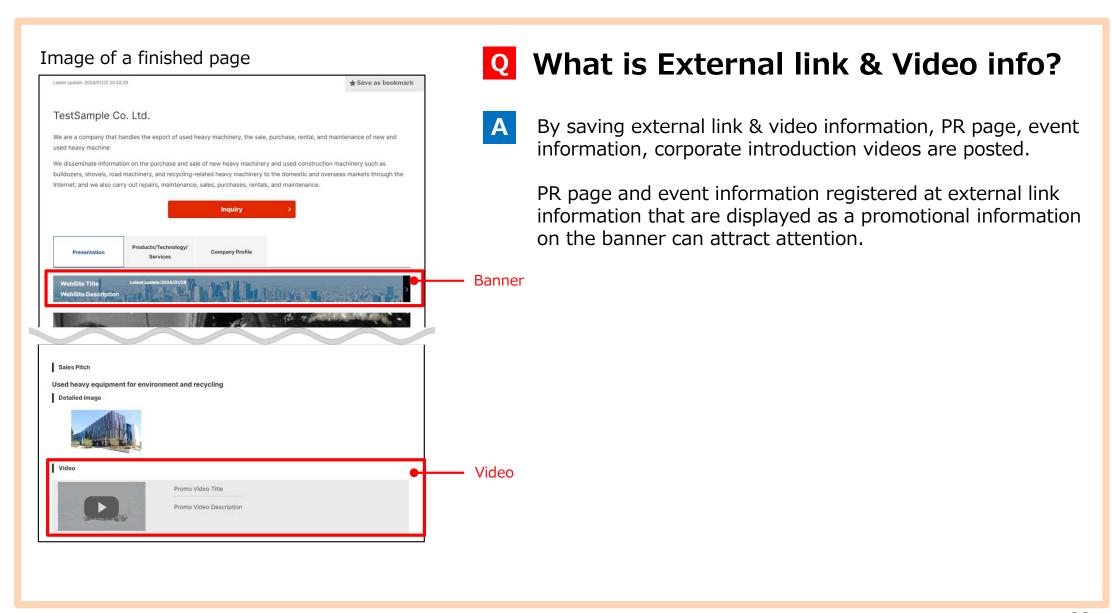

## Frequently Asked Questions What is External link & Video info?

## My page > Set up corporate information > External link & Video info

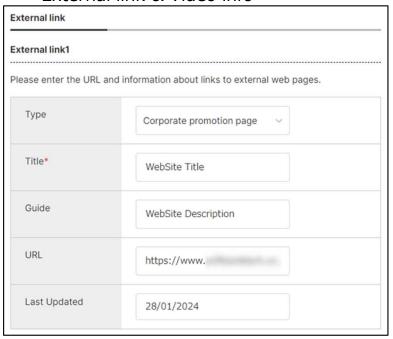

| Туре            | Select whether your PR page or event information |
|-----------------|--------------------------------------------------|
| Title           | Title of external link (Mandatory)               |
| Guide           | Description related to external link             |
| URL             | URL of external link                             |
| Last<br>Updated | Last updated of external link                    |

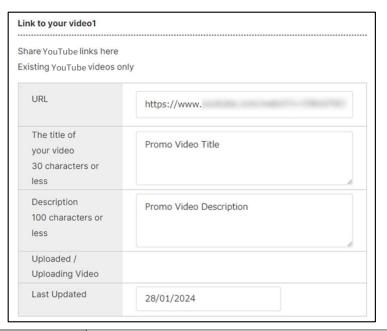

| URL                                          | URL of listed YouTube videos [Caution] You can post only YouTube videos.                               |
|----------------------------------------------|----------------------------------------------------------------------------------------------------|
| The title of your video 30characters or less | The title of videos information. 30 full-pitch characters (60 single-byte) or less is recommended.     |
| Description<br>100 characters or less        | Description of videos information. 100 full-pitch characters (200 single-byte) or less is recommended. |
| Uploaded/<br>Uploading Video                 | The image of listed videos. If URL is incorrect, it will no be displayed.                              |
| Last Updated                                 | Last updated of video information.                                                                     |

## Frequently Asked Questions How to get the URL of YouTube videos

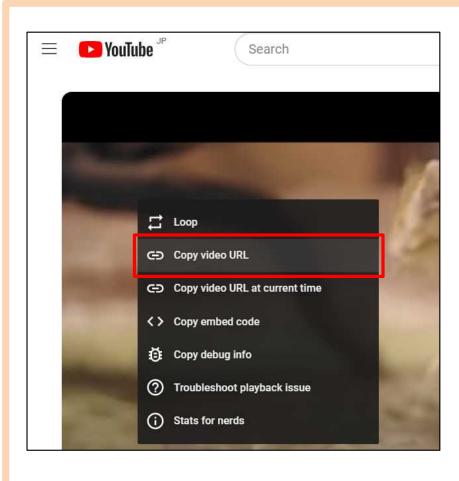

## O How to get the URL of YouTube videos?

- A
- •Play the videos you would like to post in the J-GoodTech on YouTube site.
- •Place the cursor at videos, and right click to display the menu.
- •Select the "Copy video URL" in the displayed menu. Don't select the "Copy video URL at current time", because an error will occur when posting on the J-GoodTech.
- Attach the URL copied in the edit page of video information on URL field.

## Chapter 2. Searching and inquiring for registered companies (Searching for companies relevant to your business)

You can search for corporate information and product information tailored to promotion of your product and technology information.

- Searching for companies 37
- Searching for products, technologies and services—38
- Inquiring a corporate 39

### Searching for companies

#### Company Search

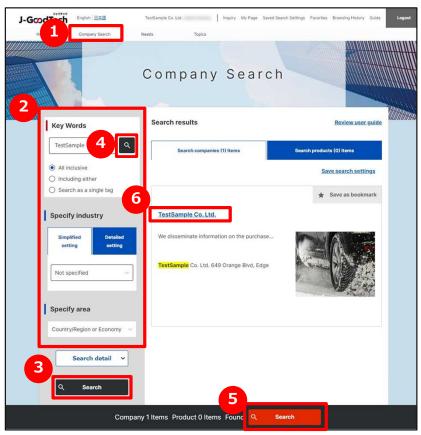

**1** Search for companies

Click on "Company search" on the upper part of the menu.

2 Enter a search settings

Enter the free word, countries or number of employee on the left part search page of search settings field to narrow down your search.

**3** Display a list of search results

Click on "Search" button to display a list of search results.

You can also display a list of search results by clicking 4 5 buttons.

If you would like to search for companies by only free word, 4 button is useful.

Selecting an area or number of employee shows the number of hits at the bottom of the page 5, which can be useful when a search produces many results.

Oisplay corporate information

Click on the name of a corporate in the search results to display information on that corporate.

### Searching for products, technology, services

#### Company Search > Save search settings

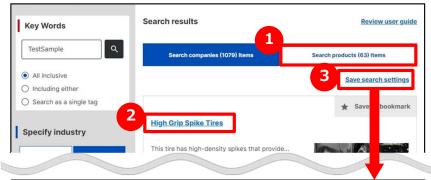

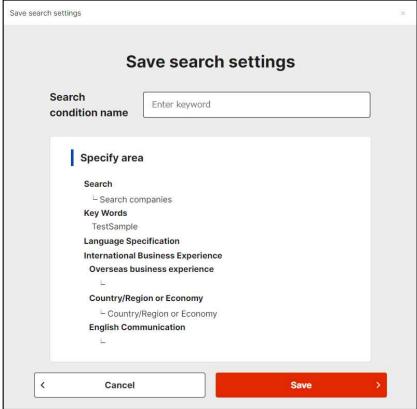

## Search for products

Click on Search products items tab to switch page. The search method is the same as searching for corporate information.

## 2 Display product information

Click on the product name to display the product information of displayed list of search results.

## **3** Save search settings

You can save search settings for use in later searches. After a search, click on Save search settings link, enter a name and save the search settings. You can confirm saved search settings from Saved Search Settings at the top of the page.

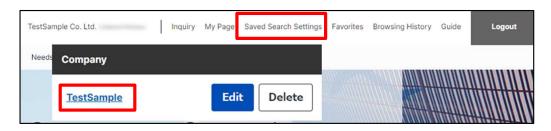

※You can also save search settings of corporate information search.

## **Inquiring a corporate**

#### Company Search > Corporate Profile > Inquire

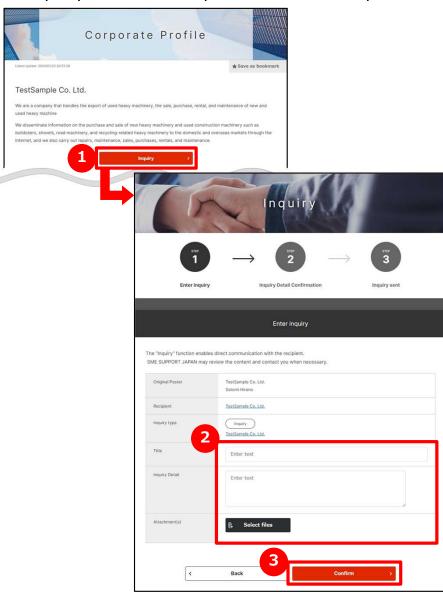

Contact a corporate

You can contact a corporate while viewing the corporate's information. Click on "Inquire" button on the corporate information page.

**2** Enter contents of inquire

Enter the contents of inquire you would like to send to the company.

Check and send the entered contents

Click on "Confirm" button and check the contents of entries.

After viewing the contents, click on "send" button. Inquire will be sent to the users of the corporate.

# Chapter 3. Proposing and registering Needs (Using Needs Functions)

Registered non-SMEs and SMEs publish their desired technologies or services and so on seek as Needs on the J-GoodTech site.

Registered SMEs can also propose technologies or services to Needs information.

| What is Needs Functions?                                        | 41 |
|-----------------------------------------------------------------|----|
| Proposing Needs                                                 | 42 |
| Registering Needs                                               | 51 |
| Frequently Asked Questions ———————————————————————————————————— | 61 |

### What is Needs functions?

#### Needs > Needs List > Details of Needs

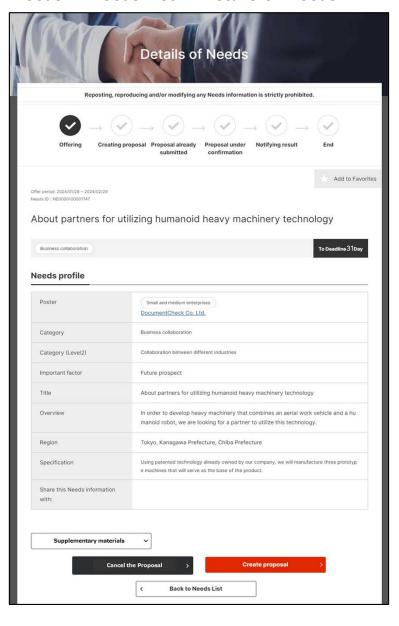

#### What is Needs functions?

Needs functions are that J-GoodTech members make an offer to needs (technology, product and service information J-GoodTech members would like to find in J-GoodTech) published by non-SMEs and SMEs and decide meeting date.

\*Note that making an offer does not necessarily lead to business talks.

There are two types of Needs –Viewed by all visitor or Target companies only-.

Viewed by all visitors of needs be browsed only by domestic members (including SMEs, non-SMEs and support organizations).

Contents of offers and subsequent exchanges are shared between only the corporate that posted needs and the corporate that submitting the proposal. Other companies can't see proposal you offered.

## Proposing Needs Confirm registered Needs

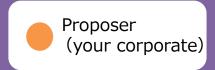

#### Needs > Needs List

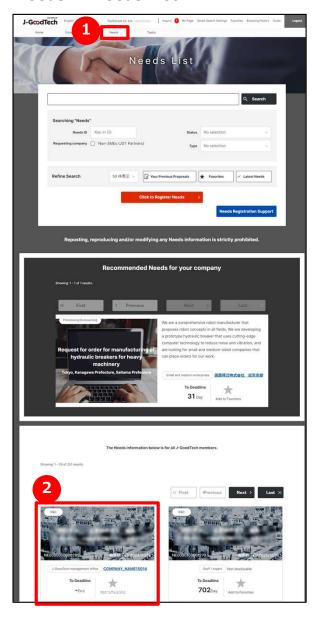

## Display a list of Needs

Click on "Needs" on the upper part of menu.

## **2** Confirm registered Needs

Needs are displayed in title format on bottom of the page. You can see needs category, title of needs, corporates who made Needs and deadline.

If you would like to know needs details, click a name of needs.

#### Point Save favorites

If there are interested Needs, Click on "Add to favorites". It is useful for you to search for them.

## Point In case of a corporate who made needs select your corporate select your corporate.

In case of a corporate who made needs select your corporate, display "Recommended Needs for your company".

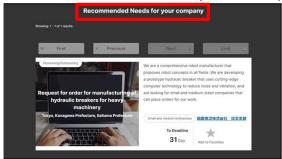

## **Proposing Needs Confirm the registered Needs**

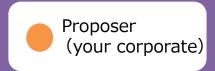

#### Needs > Needs List > Details of Needs

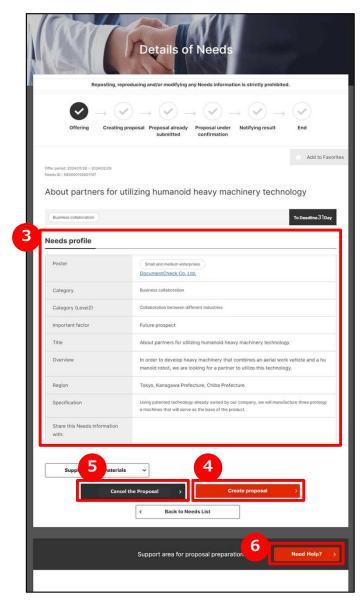

- See needs details

  You can see details of needs on the details page.
- 4 Make offers to Needs
  Click on "Create proposal" button to start making an offer.
- **5** Decline a proposal

If you would like to decline the proposal, click on "Cancel the Proposal" button. Enter a comment and send to a corporate who made Needs.

6 Ask advice to J-GoodTech coordinators

You can send queries to J-GoodTech coordinators before making an offer in response to a Need. Click on "Need Help?" button to send a query message.

## Proposing Needs Create a proposal

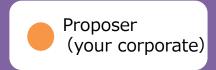

Needs > Needs List > Details of Needs > Proposal preparation

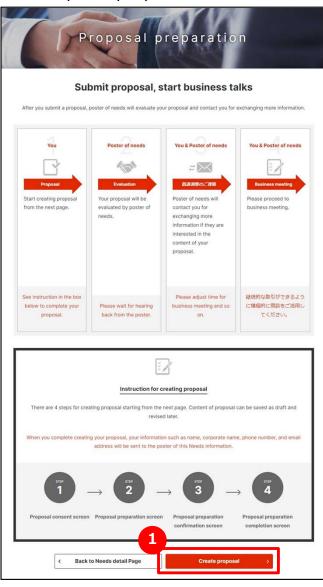

## Make offers to Needs

Be sure to check the progress from a proposal of needs to business meeting on the proposal creation page. After checking, click on "Create proposal" button.

Point Be sure to check the progress up to business meeting

Note that making an offer to needs will not necessarily lead to response or business meeting.

## **Proposing Needs Create proposal**

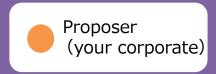

Needs > List of Needs > Needs details > Proposal preparation

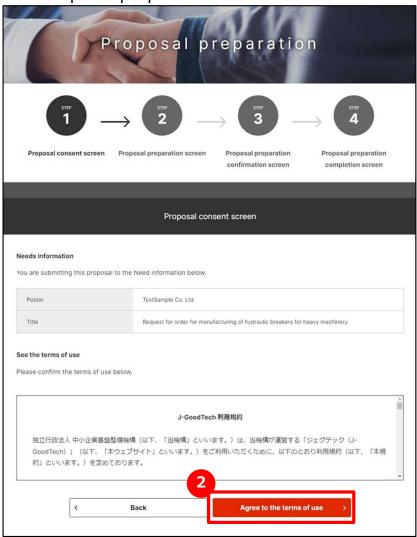

## 2 Agree to create Needs proposal

After reconfirming, be sure to read the terms of use. If you agree to that, click on "Agree to the terms of use" button.

## Proposing Needs Create proposal

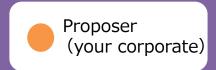

Needs > List of Needs > Needs details > Proposal preparation

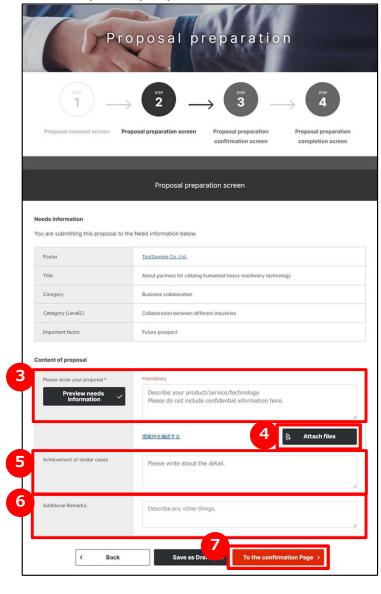

**3** Create a proposal

Enter your offer in Please enter your proposal field. Be sure to enter all relevant details so needs poster understands your offers.

**4** Attach proposal materials

If you have a supplementary materials of proposal contents, click on "Attach files" button and attach materials.

**5** Enter achievements of similar cases

If you have achievements of similar cases in the contents of proposal, enter them in Achievement of similar cases field.

6 Enter additional information
If you have additional information you would like

If you have additional information you would like to communicate, enter them Additional Remarks field.

Confirm your entries

Click on "To the confirmation Page" button.

## **Proposing Needs Create proposal**

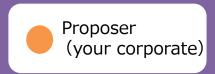

Needs > List of Needs > Needs details > Proposal preparation

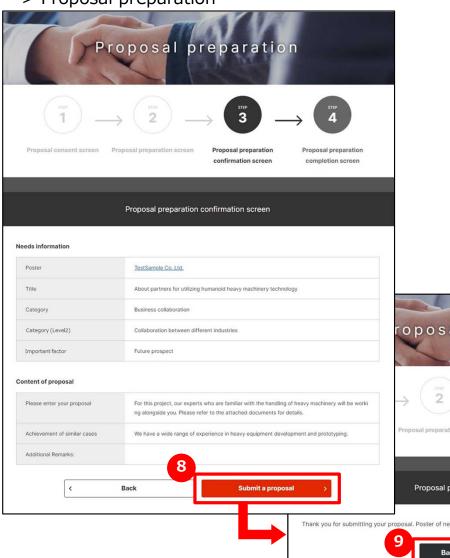

8 Submit a proposal

After confirming the entered contents of proposal, click on "Submit a proposal" button.

9 Back to "Needs details" page

If Proposal preparation completion screen will appear, click on "Back to Needs details Page" button and back to Needs details page.

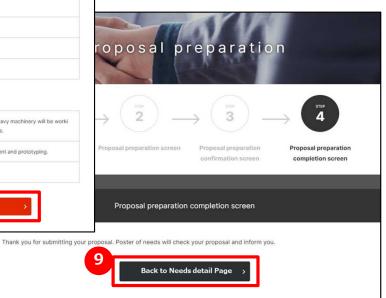

## Proposing Needs Continue Business Meeting

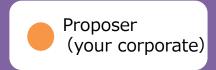

#### Needs > Needs List > Details of Needs

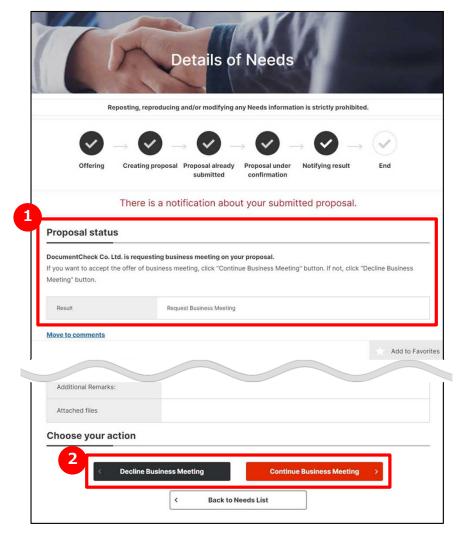

## Check the result of proposal

Select appropriate needs and display Details of Needs page to check the result of your proposal.

The page show a response of your proposal to a corporate who made Needs.

\*\*Left diagram is an example of acceptation business meeting.

## Select to accept or decline business meeting

Check a corporate name and comments of Needs poster and select either "Continue Business Meeting" or "Decline Business Meeting".

#### **Point Regarding proposal results**

proposal and resubmit it.

Needs poster checks the contents of proposals and replies to the proposer with "Request Business Meeting", "Send Back Proposal" or "Decline Business Meeting". In the case of sending back, you can modify your Chapter 3.
Proposing and registering a Needs

# Proposing Needs Reply with the schedule of the business meeting

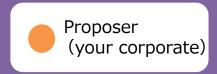

#### Needs > Needs List > Details of Needs

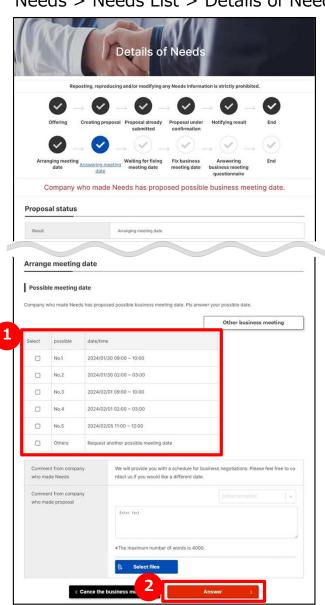

- Select possible meeting dates
  Select possible business meeting dates of the suggested potential dates for business meeting.
- Reply with a schedule of the business meeting

Confirm the selected possible business meeting dates and click on "Answer" button.

If you can't arrange the suggested possible business meeting dates, select "Others" to request a corporate who made needs to request possible business meeting dates.

#### Point Regarding possible meeting dates

If business meeting is accepted, possible business meeting dates are proposed from a corporate who made needs.

## Proposing Needs Entering a result of business meeting

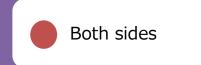

#### Needs > List of Needs > Needs details

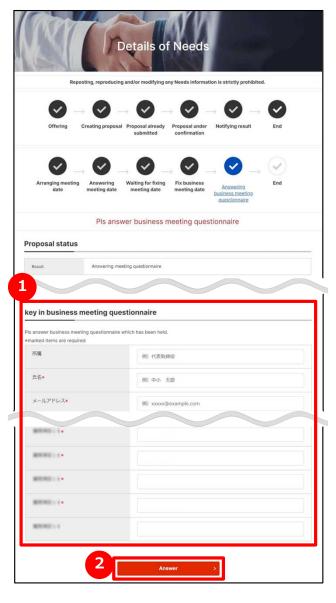

**1** Enter a result of business meeting

Enter a questionnaire regarding the held business meeting.

2 Answer a business meeting result

Check an entered contents of a questionnaire and click on "Answer" button.

#### Needs > Needs List > Register Needs

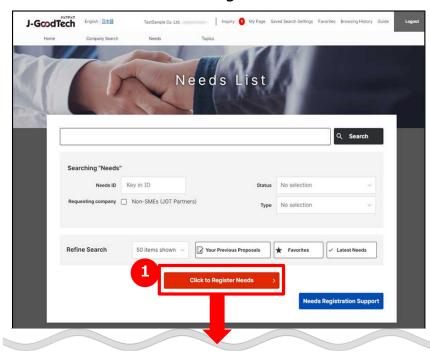

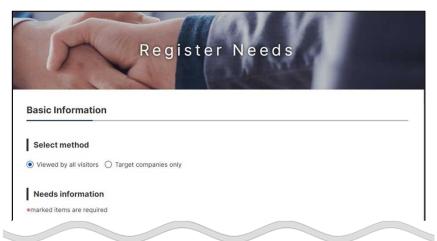

## Register new Needs

Click on "Click to Register Needs" button on the Needs List page.

#### Point Request to create Needs

You can request support organizations to create needs. XIf you would like to request support organizations to create needs, please call directly.

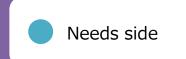

#### Needs > Needs List > Register Needs

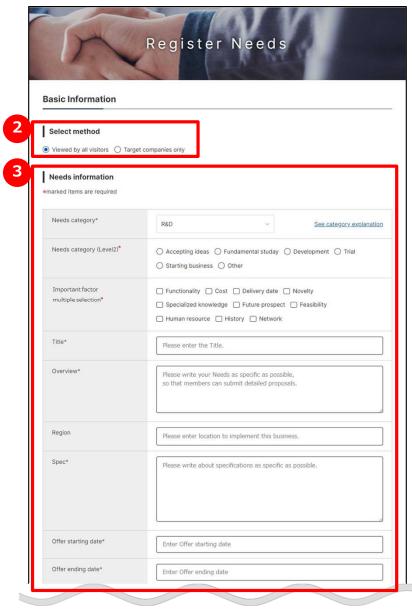

## Select Needs type

Click on either "Viewed by all visitor" or "Target corporate only".

### Enter Needs information

Enter Needs information. The description of each items are in the following.

| Needs category<br>**Mandatory                            | Select the corresponding category from the pull down.                                                                                                    |  |  |
|----------------------------------------------------------|----------------------------------------------------------------------------------------------------|--|--|
| Needs category<br>(Level2)<br>**Mandatory                | Select the category of levle2.                                                                                                    |  |  |
| Important factory  **multiple selection  **Mandatory     | Select the important factory when confirming the proposal.                                                                                               |  |  |
| Title                                                    | Enter the contents of needs briefly.                                                                                                    |  |  |
| Summary<br>**Mandatory                                   | Enter the summary of needs referred to the example of entries.                                                                                           |  |  |
| Region                                                   | Enter the region you carry out work.                                                                                                    |  |  |
| Spec<br>**Mandatory                                      | Enter the spec referred to the example of entries.                                                                                                    |  |  |
| Offer starting date/<br>Offer ending date<br>**Mandatory | Enter the desired start and end dates for the needs offer. By clicking the entry field, display the calendar. You can choose the date from the calendar. |  |  |

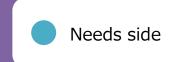

## Needs > Needs List > Register Needs > Edit Needs keywords

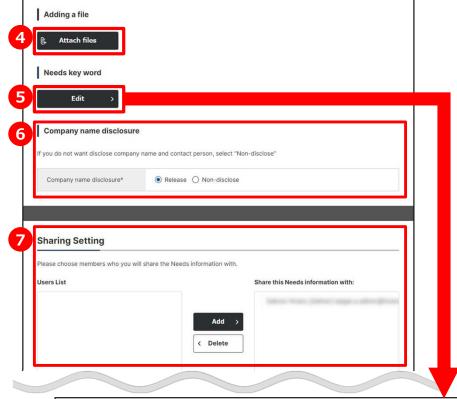

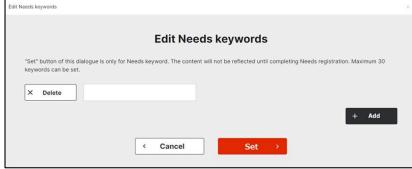

## **4** Attach materials

You can add detailed information, files, catalogue or brochure. If you would like to add that, click on "Attach files" button.

# Set the keyword to display needs You can set the keyword related to Needs. Setting more keyword makes it easier to display recommended Needs information.

## **6** Set release or private of corporate name

To avoid identifying the corporate information of a corporate who made Needs from published Needs, the name of the corporate and contact person can be set to private.

## Select a joint owner in your corporate

You can set joint owner of Needs information. Choose users on left side and click on "Add" button. In case of deletion, choose users on right side and click on "Delete" button.

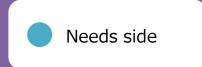

#### Needs > Needs List > Register Needs

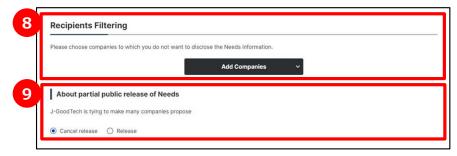

- Add corporates to recipient filtering
  You can select to the companies you would like to
  unpublish Needs information.
  If you would like to select to the undisclosed
  companies, click on "Add Companies" button.
  And you need to set whether Needs information
  should be disclosed to non-J-GoodTech members.

  ※Appears only if there is no private corporate
  configuration.
- Select the target companies

  If you select "Target companies only" at Needs type
  (target companies), you need to select to the target
  companies.

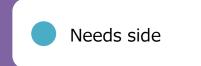

#### Needs > Needs List > Register Needs

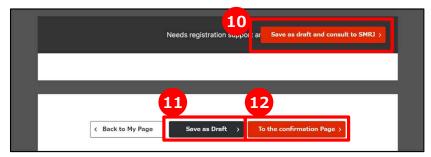

## Consult with the contact person of SMRJ

You can consult SMRJ staffs on the contents of Needs before publishing that. click on "Save as draft and consult to SMRJ" button and send the details of consultation to the SMRJ.

### Save as draft

If you would like to temporarily save the content you entered on the page, click on "Save as Draft" button. The saved content will not be made public.

### Check the entered details

When you have completed the input, click on "To the confirmation Page" button.

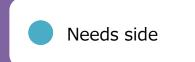

Needs > Needs List > Register Needs > Register Needs Confirmation Page

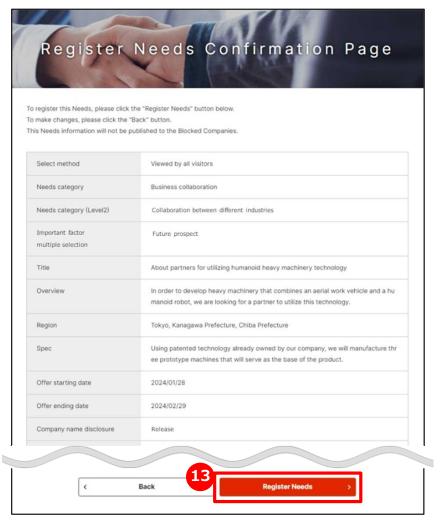

## See the entered details and register Needs

See the entered details and click on "Register Needs" button.

Publish If the details of Needs is checked and not find problem on J-GoodTech management office.

## Registering Needs Confirm the details of proposals

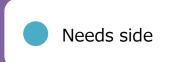

Needs > Details of Needs > Proposal detail content screen

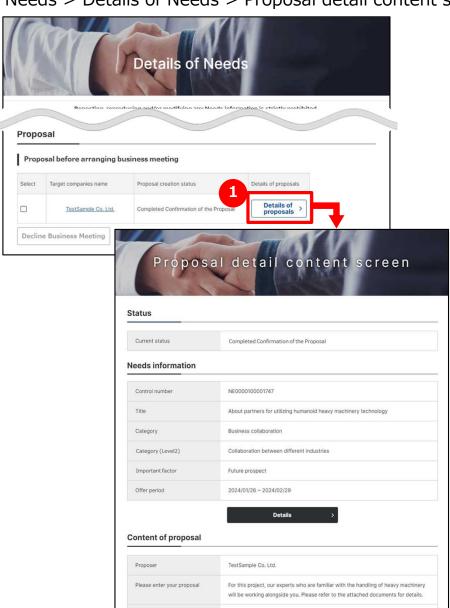

### Check the details of Needs

If you would like to check details of proposals in response to a Need, click on "Details of proposals" button.

You can check details of proposals on Details of Proposal page.

## Registering Needs Request business meeting

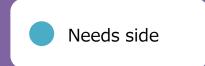

Needs > Details of Needs > Proposal detail content screen

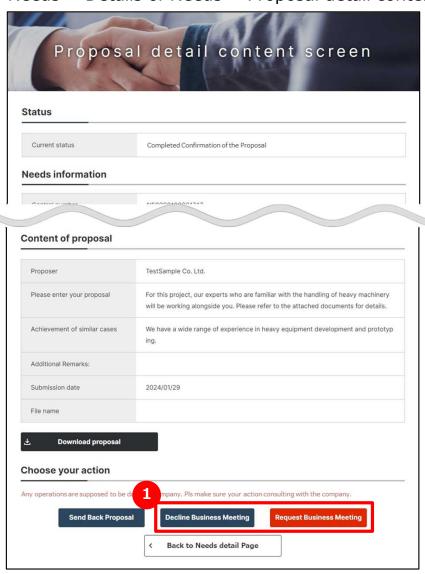

## Request business meeting

Check the details of proposal and click on whether "Request Business Meeting" or "Decline Business Meeting".

If business partner accept business meeting, proposal preparation status of appropriate Needs is changed to "Business Meeting Accepted" and you can arrange meeting date in J-GoodTech.

## Registering Needs Arrange meeting date

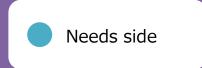

Needs > Details of Needs > Proposal detail content screen

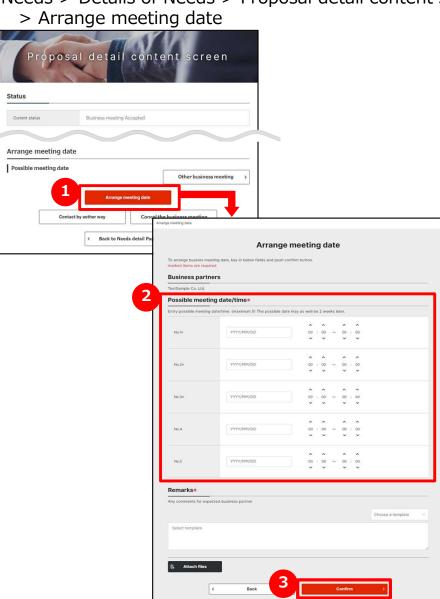

- Arrange meeting date
  Click on "Arrange meeting date" button.
- 2 Enter meeting date
  Enter possible meeting date/time in every 15 minutes.
- Propose meeting date

  If the entry is completion, click on "Confirm" button.

## Registering Needs Fix meeting date

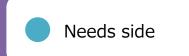

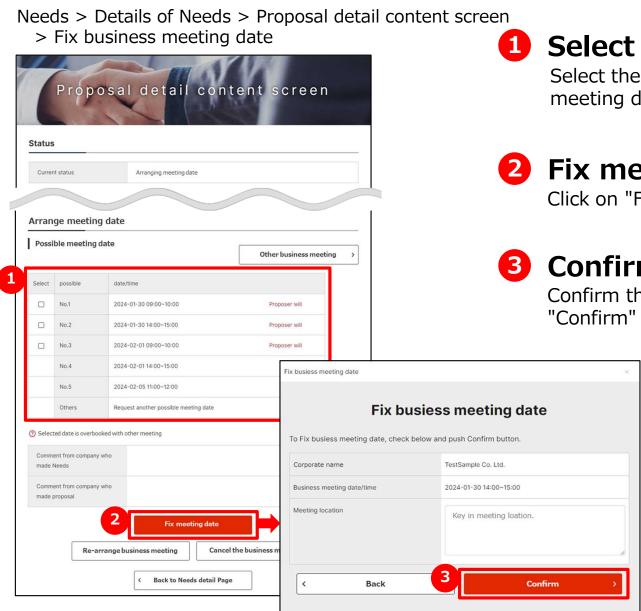

Select meeting date

Select the business meeting date from possible meeting dates preferred by proposer.

- 2 Fix meeting date
  - Click on "Fix meeting date" button.
- **3** Confirm meeting date

Confirm the details of meeting date and click on "Confirm" button.

## Frequently Asked Question Q. I would like to contact the poster of a Nee

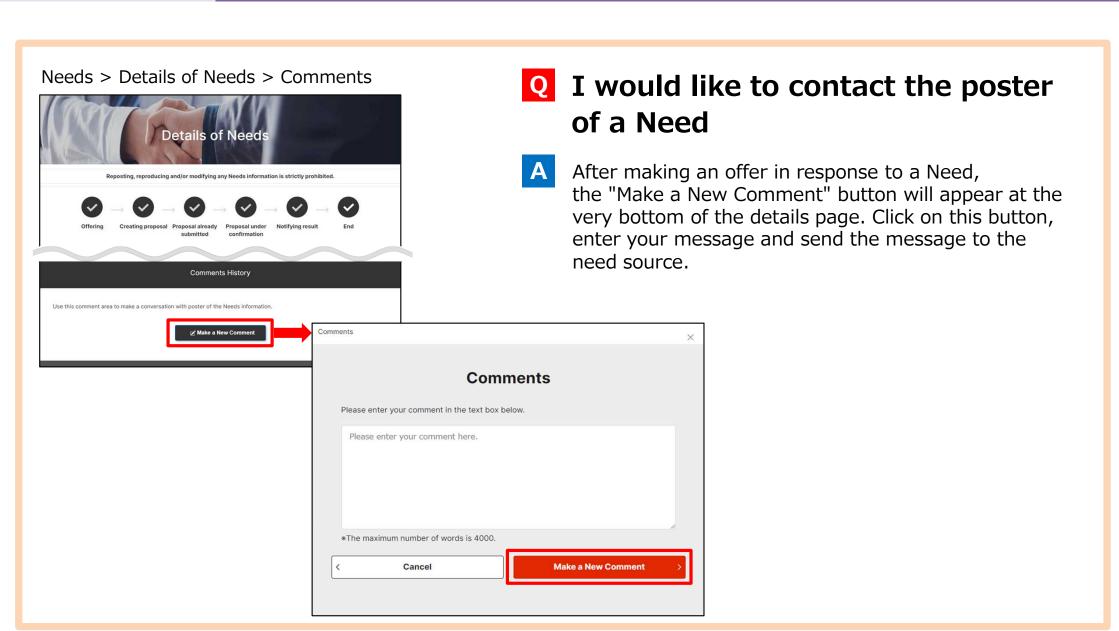

Chapter 3. Proposing and registering a Needs

# Frequently Asked Question Q. What happen if I offer to proceed with business meeting?

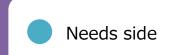

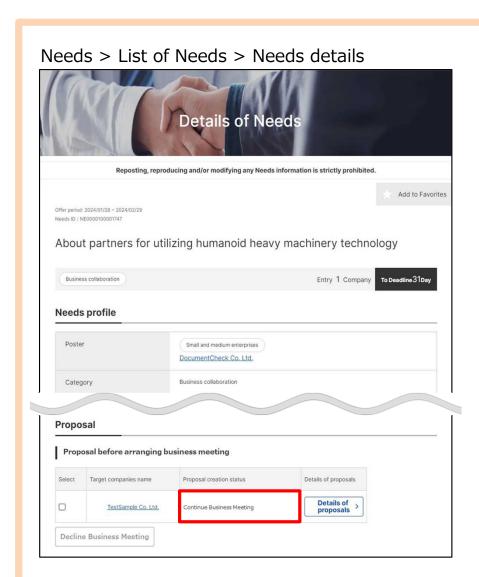

- **Q** What happen if I offer to proceed with business meeting?
- A In response to a business meeting application, a response of either "Continue Business Meeting" or "Decline Business Meeting" will be received from the proposer.

If business partner accept business meeting, proposal creation status is changed to "Continue Business Meeting".

## Frequently Asked Question Q. I would like to cancel business meeting.

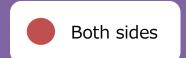

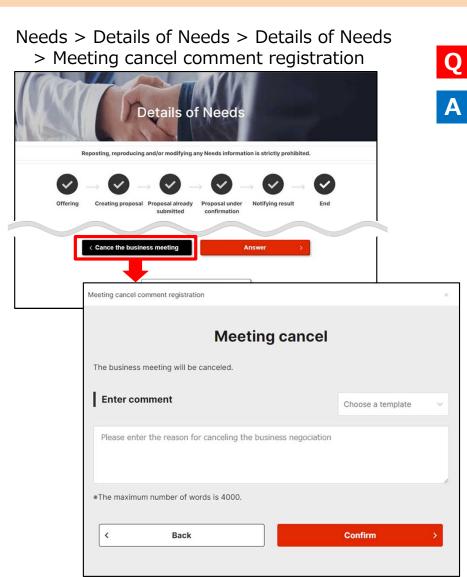

- Q I would like to cancel business meeting.
  - Click on "Cancel the business meeting" button on the Needs details page.

Enter the reason you postpone from displayed "Meeting cancel comment registration".

## Frequently Asked Question Q. Can I set target companies only?

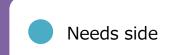

#### Needs > List of Needs > Register Needs

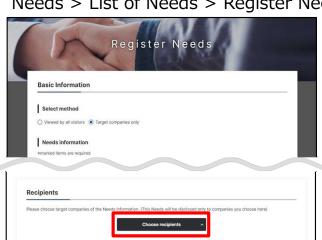

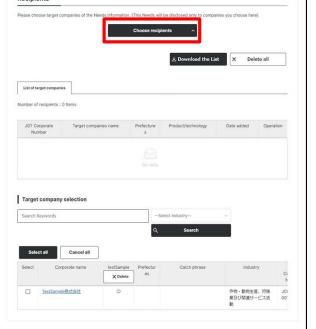

## Q Can I set target companies only?

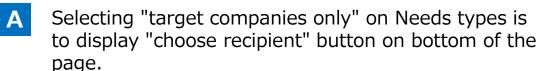

By clicking on "choose recipient" button after entering Needs information, a list of target companies is displayed.

You can choose target companies with the desired conditions on "Select the target form companies" tab.

#### Point What to do to be chosen by "Target companies only"

The higher your profile strength, the easier it is to be found by other companies in target companies only search.

To accept more Needs of target companies only, entering your corporate information and product, technology and service information actively.

## Frequently Asked Question Q. What happen after I registered a Needs?

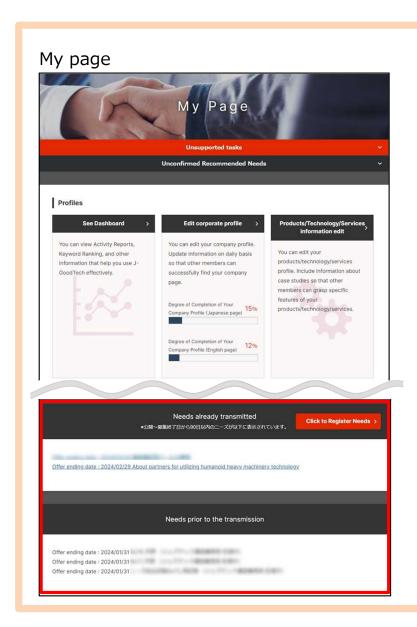

## What happen after I registered Needs?

After registering Needs, they will appear in the lists of Needs prior to the transmission at the bottom of the My Page tab.

The J-GoodTech management office will check the contents of your Needs before publishing them on the site.

When your Needs are published, they will be moved to the Needs already transmitted.

# Chapter 4. Using the Topics Functions (Exchange with companies)

The topics function is a tool that lets you exchange information in a forum format with registered J-GoodTech companies. By posting topics about your corporate's marketing channels or solutions, you can expect to meet various other companies.

| What is the Topics Functions? ———————————————————————————————————— | 7 |
|--------------------------------------------------------------------|---|
| Creating a new Topic ————————————————————————————————————          | 8 |
| Participating in Topics                                            | 1 |
| Frequently Asked Question ————————————————————————————————————     | 2 |

### What is the Topics Functions?

#### Topics > List of Topics

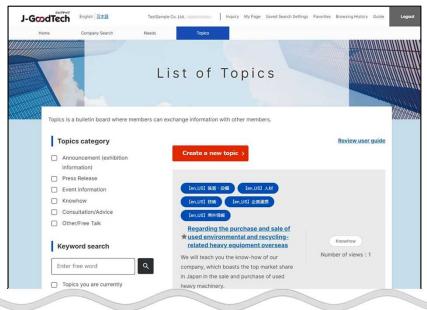

### What is the Topics Function?

The Topics function is a bulletin board for J-GoodTech members to intent to freely exchange information on topics and matters of interest to them and create new relationship between companies.

Various topics such as "unique activities of your corporate" and " Exchange questions and advice among members" are posted.

If you are registered J-GoodTech members, you can participate in Topics and create a new Topic.

Note that your corporate name will appear when you post to a topic.

#### Point About Topics category

- ◆Knowhow————Post about your corporate's distinctive initiatives
- ◆Ask advice to other users—Exchange questions and advice among members
- ◆ News from J-GoodTech

  Management Office

  News for members from J-GoodTech Management Office
- ◆Event information————Announce or promote information about new products, event, exhibitions, etc.
- ♦ Other•free talks——other topics
- ◆Press release publish your press release
- ◆Announcement announcement other than event information

## **Creating a new Topic**

#### Topics > List of Topics

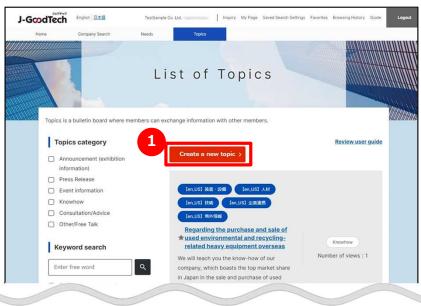

## **1** Create a new Topic

Click on "Create a new topic" button on List of Topics page.

You can also access this page from the 2 "Make a New Post" button.

#### The home page

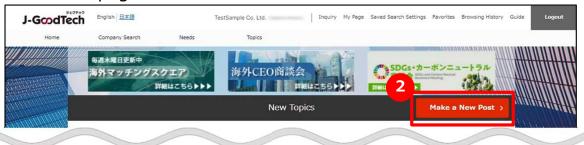

### **Creating a new Topic**

#### Topics > List of Topics > Create a new Topic

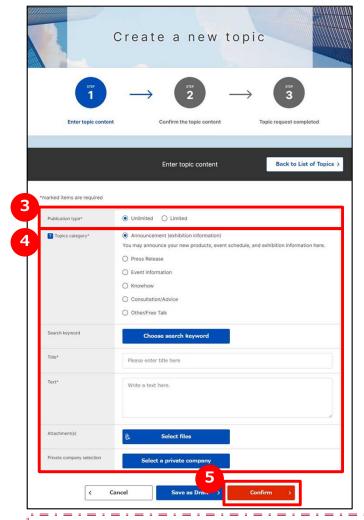

#### Point "Select files" button

You can add files or catalogues and brochures as a detail information.

## Select the publication type

Click on either "Unlimited" or "Limited". You can choose companies to publish your topics on "Limited".

## **4** Enter Topics information

Enter a Topics information. Description of each items are following.

| Topics category<br>**Mandatory | Click appropriate category from seven category.                                                                                                    |
|--------------------------------|----------------------------------------------------------------------------------------------------|
| Search keyword                 | Set tags to make it easier for others to find your topics. Click on "Choose search keyword" button and set terms for your tags.                                                                                  |
| Title <b>**Mandatory</b>       | Enter the details of Topics briefly.                                                                                                    |
| Text <b>**Mandatory</b>        | Enter the summary of Topics.                                                                                                    |
| Attachment(s)                  | If you have supplementary materials to complete your topics, click on "Select files" button and attach the files.                                                                                                |
| Private corporate selection    | Click on "Non-disclose corporate selection" button and select companies you wouldn't like to disclose your topics.  XIf you select "Limited" on Publication type, display "Disclose corporate selection" button. |

### **5** Confirm the details of contents

Click on "Confirm" button.

## **Creating a new Topic**

Topics > List of Topics > Create a new Topic

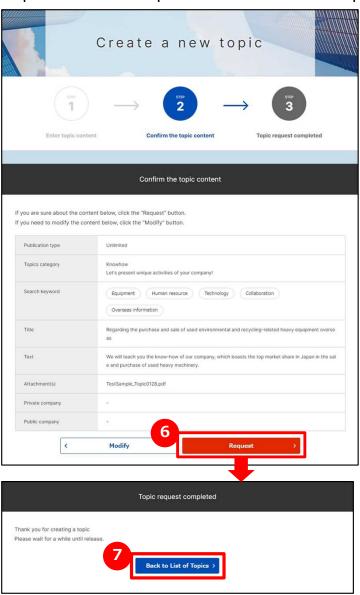

6 Request a Topic

Check the entered details of topics and click on "Request" button.

J-GoodTech management office check the details of topics and if there is no problem, it will be released.

Back to List of Topics page

If topics request completed page is displayed, click on "Back to List of Topics" button.

### **Participating in Topics**

#### Topics > List of Topics > Topic details

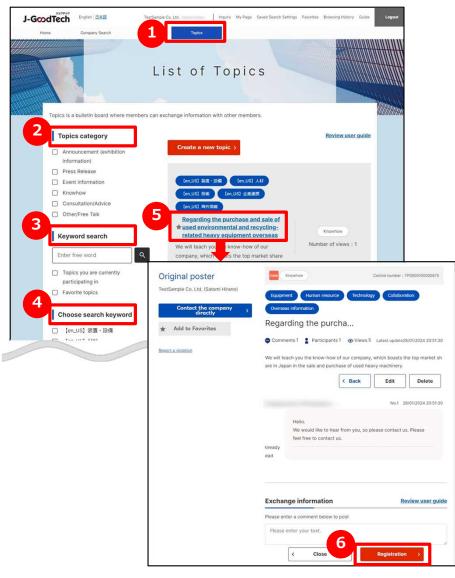

- 1 Display List of Topics

  Click on "Topics" along top of page.
- 2 Search topics by category

  If you would like to narrow down topics by category, click on check box of appropriate category.
- Search topics by free word

  Entering a free word narrow you down to the topics that contain the string.

  If you would like to narrow down more, click on "Topics you are currently participating in" or "Favorite topics" to display only appropriate topics.
- 4 Search topics by search keyword
  You can also narrow down topics by set keyword.
  click on check box of appropriate search keyword.
- **Display topics**If you find the topics that you will would like to participate in, click on title of topics.
- Participate in topics

  Enter a comment in the text aria below "Exchange information" of topic details page and click on "Registration" button.

## Frequently Asked Question Q. What if there is a reply?

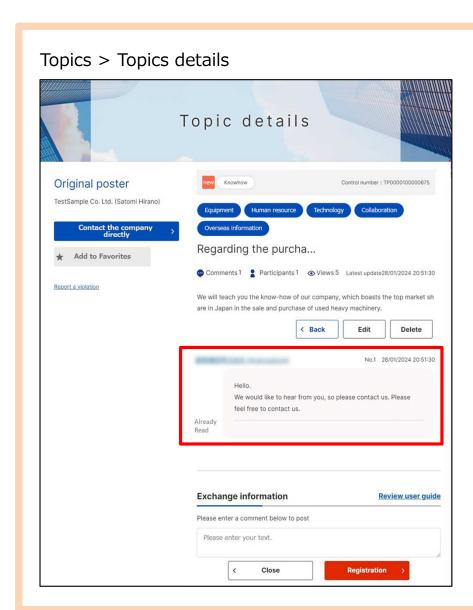

- What happen when someone post a comment to my topic?
- A When someone post a comment to my topic, a message will be reached to your e-mail address so login to J-GoodTech and see a message.

#### Point Regarding private message

A message to topic is published to everyone. If you would like to contact privately to proposer or a person who posted a comment, use the Inquire function.

## Chapter 5. Checking your inquiries

The inquiry function speeds up responses because it provides integrated management and searching for all your Needs, messages from other companies, replies to offers, and other messages.

- Replying to the inquiries you have received ——— 75

## Checking the inquiries you have received

#### Home

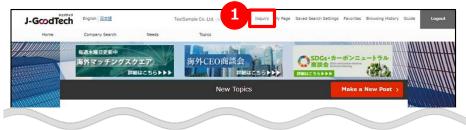

## Check your inquiry details

When your corporate receive a new inquiry from the other one, the number of unread inquiries is displayed as red beside of "Inquiry" on menu on the top of screen.

Click on "Inquiry" and list of inquiries is displayed.

## Replying to the inquiries you have received

#### Home > Inquiry

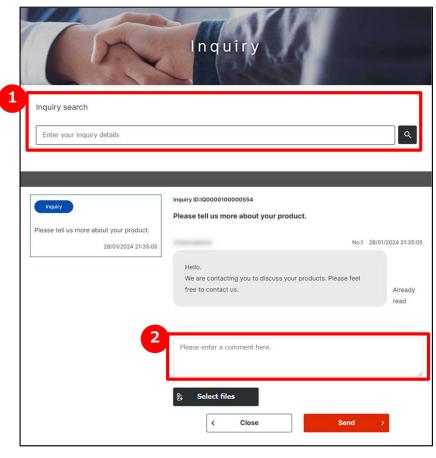

### Search inquiries

In "Inquiry" screen, a list of inquiries your corporate was received is displayed.

You can search inquiries with free words.

## Reply to inquires

When you would like to reply to a comment, enter comment section.

Click on "Send" button.

## Chapter 6. Seeing the My Page

You can use my page for task management or add a member who can use J-GoodTech from your corporate.

Increase the number of members and utilize J-GoodTech within your corporate.

| What is the My Page Function?                                                     | 77 |
|-----------------------------------------------------------------------------------|----|
| Seeing the unsupported Tasks———————————————————————————————————                   | 82 |
| Seeing your own state of Browsing and activity                                    | 85 |
| Adding and changing your own user information———————————————————————————————————— | 89 |
| Viewing e-mail notifications                                                      | 94 |
| Withdrawing form the J-GoodTech membership                                        | 96 |
| Frequently Asked Questions ————————————————————————————————————                   | 97 |

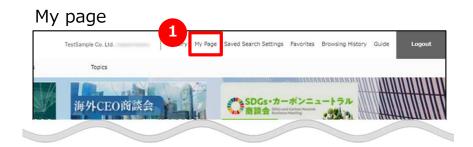

#### What is the My Page Function?

You can edit your corporate information, user information on "My page" screen.

1 Display "My page"

Click on "My Page" on the top of the page and "My Page" is displayed.

Chapter 6. Seeing the My page

## What is the My Page Function? My page (Whole Page)

#### My page

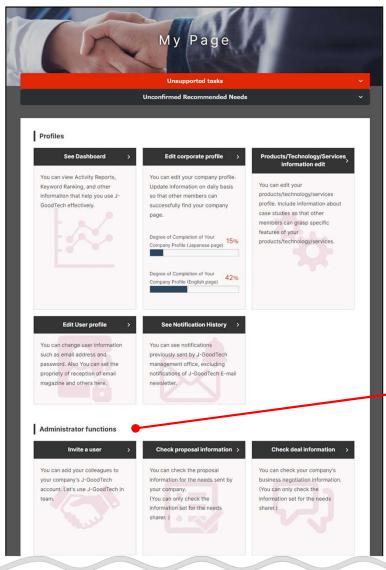

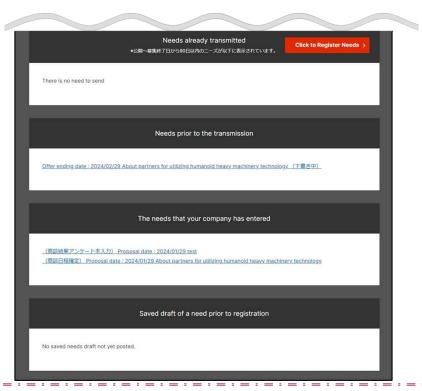

#### Point Who can use administrator functions?

Only one user who has administrator privilege can see "Administrator functions". You can see whether you have the administrator privilege or not from "User list" on "Set up corporate information" screen.

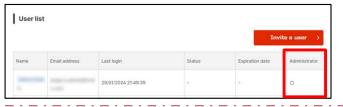

#### My page

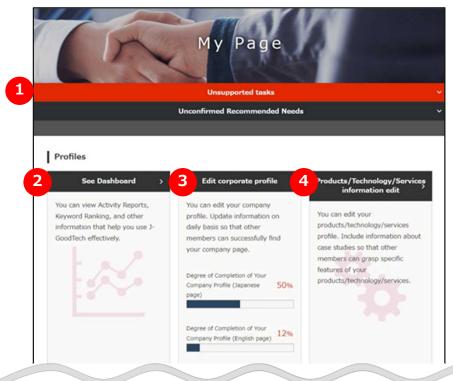

① Check unsupported tasks/
unconfirmed recommended needs

You can check unsupported tasks/unconfirmed Needs recommendation. Page82

- 2 See Dashboard
  You can see your corporate's view status/activity status.
  Page85
- 3 Edit corporate information

  You can edit your corporate information.
- 4 Edit products/technology / service information

You can edit your products/technology/services information.

Page 12

#### My page

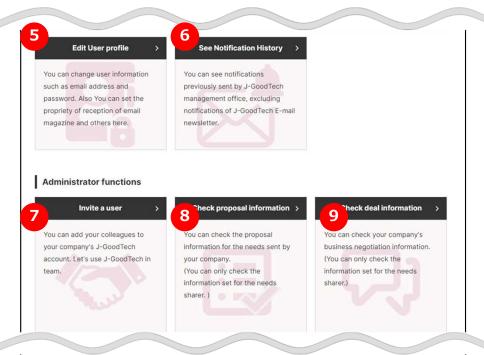

**6** Edit user information

You can edit user information. You can also unsubscribe from the J-GoodTech.

Page 90,96

**6** See e-mail notifications

You can See the e-mail contents that was sent by J-GoodTech.

Page 94

Invite a user

You can invite your corporate member to J-GoodTech.

Page89

8 Check your proposal

You can check the need that your corporate has transmitted.

Oheck deal information

You can check your deal information that you has proposed for needs.

Page40

#### My page

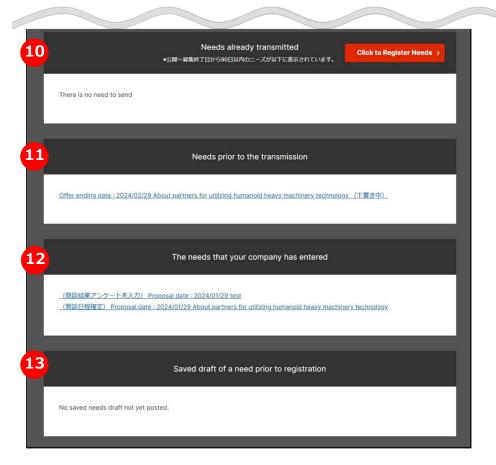

10 Needs already transmitted

You can check the needs that your corporate has already transmitted.

- 11 Needs prior to the transmission
  You can check the needs that your corporate is editing draft.
- Needs that your company has entered

You can check Needs that your corporate has completed submission of the proposal.

13 Needs while saving as draft before proposal

You can check Needs that your corporate is creating proposal.

Page40

## **Seeing the unsupported Tasks**

My page > Unsupported tasks

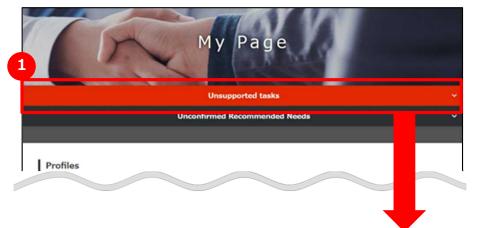

See unsupported tasks Click on "Unsupported tasks" and you can see unsupported tasks.

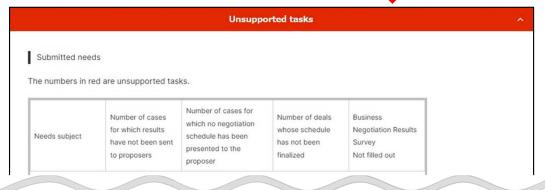

#### Seeing the unsupported Tasks

#### My page > Unsupported tasks

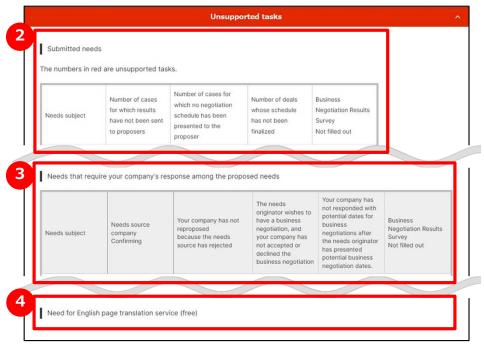

- 2 The Needs that you transmitted
  Unsupported tasks on every steps for Need that your corporate has transmitted is displayed as red letters.
- The needs your company has proposed that need to be addressed

Unsupported tasks on each step for the needs your corporate has proposed are displayed

4 Necessity of corporate page English translation service (free)

Corporate page English translation service is displayed when there is introduction from J-GoodTech regarding the necessity of translating the corporate page.

## **Seeing the unsupported Tasks**

My page > Unconfirmed needs recommendation

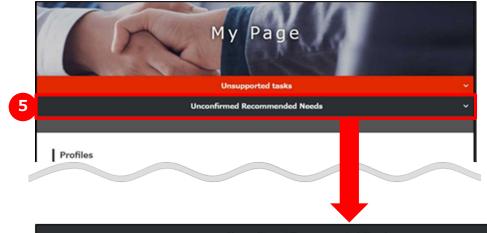

**5** See unconfirmed needs recommendation

Click on "Unconfirmed Recommended Needs" and unconfirmed needs recommendation is displayed.

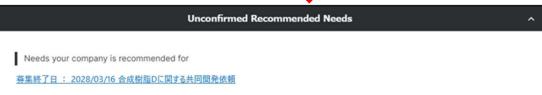

#### My page

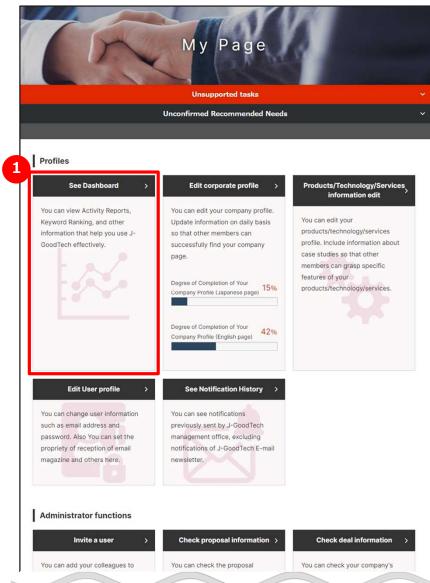

1 See activity status on Dashboard
Click on "See Dashboard".

My page > Dashboard

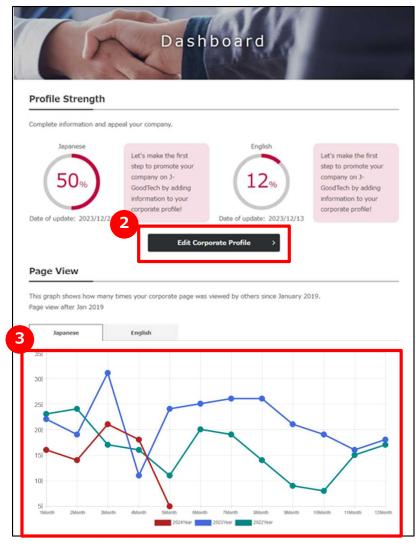

#### Edit Profile fulfillment

Current Profile fulfillment is displayed. Click on "Edit corporate profile" button to fulfill your profile.

Please refer to "Chapter 1. Setting corporate information (Promoting your corporate)" to see the methods to use.

## **3** See browsing status of the corporate information page

Your site's search/view counts of corporate information page (until yesterday) is displayed on the graph. Click on "Japanese"/"English" tab and you can see browsing status of Japanese page and English page. You can see results for up to the past 3 years.

#### My page > Dashboard

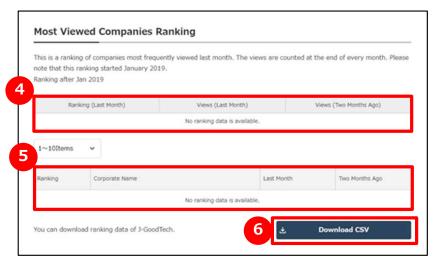

## 4 See your site's search/view counts

Rank of your page's search/view counts and search/view are displayed.

## See your site's search/view ranking

The number of views of the corporate information page posted on the J-GoodTech is displayed in a ranking. Click on corporate name on the list and you can see the corporate page.

#### **6** Download CSV

You can download the search/view ranking to a file. Click on "Download CSV".

#### My page > Dashboard

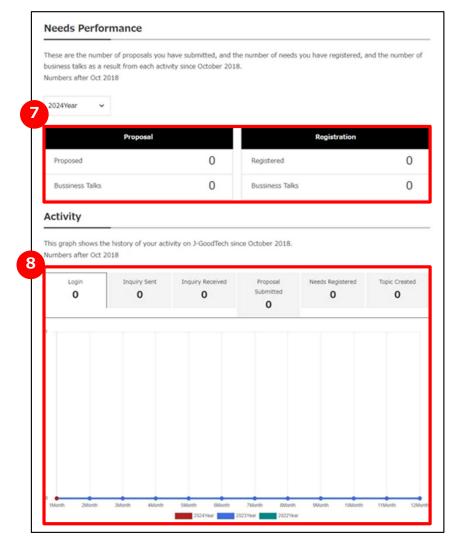

## See Needs activity

Annual number of proposals for Needs and Needs that your corporate submitted are displayed on the dashboard.

You can see results for up to the past 3 years.

## 8 See J-GoodTech activity

J-GoodTech activity of your corporate and activity of your corporate for past 3 years are displayed on the dashboard. You can see six kinds of information on activity. When you click on the tab and the graph is switched.

| Number of login    | Number of login J-GoodTech          |
|--------------------|-------------------------------------|
| Inquiry Sent       | Number of inquiry that you sent     |
| Inquiry Received   | Number of inquiry that you received |
| Needs Registered   | Number of proposal for Needs        |
| Proposal Submitted | Number of Needs that you submitted  |
| Topic Created      | Number of Topic that you created    |

#### My page > User invitation

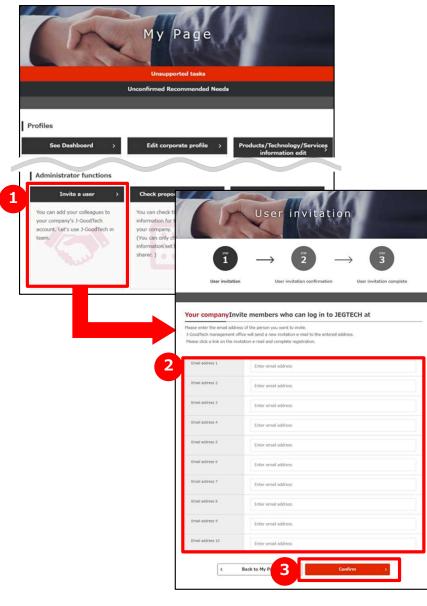

**1** Invite a user from your corporate

Click on "Invite a user" on Administrator function area.

 WUsers who have administrator privilege can use this function. You can see you have administrator privilege or not from "User list" on "Set up corporate profile" screen.

Enter an e-mail address

Enter the e-mail address of the user you would like to invite.

**6** Confirm input contents and invite

Click on "Confirm" button and click on "Invite" on confirmation screen and invitation e-mail is sent to the e-mail address which you entered.

Invited users follow the instructions in the e-mail they receive to set a name and login.

#### My page

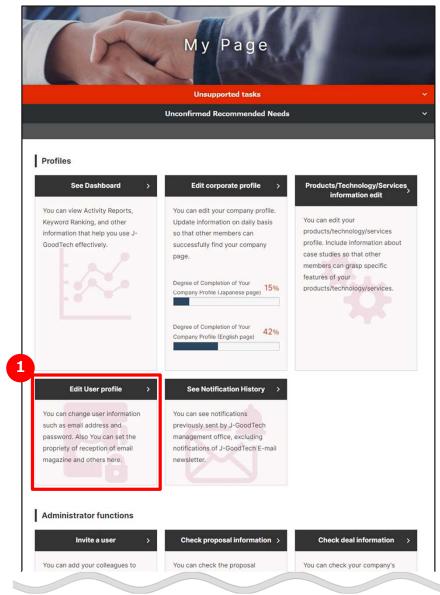

**1** Edit user information Click on "Edit User profile".

#### My page > User information

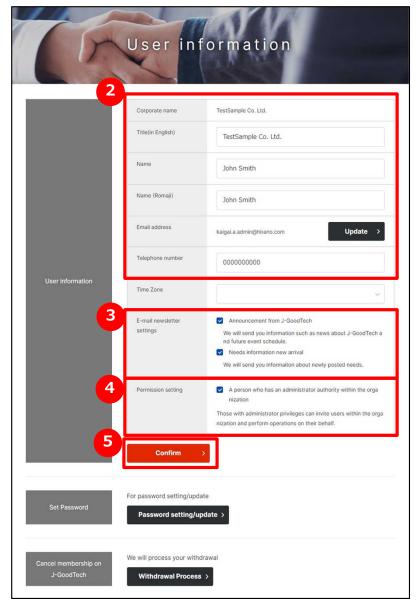

- 2 Enter username, position and others
  Please enter username, position and other information.
- **3** Set e-mail magazine reception settings

You can set e-mail magazine reception settings.

Please check if you would like to receive it. ....

Please uncheck if it's unnecessary.

#### Point Apply changes for reception setting.

Please note that it will take approximately 1 month for applying the changes for e-mail magazine reception settings. If you are in a hurry, please contact J-GoodTech management office.

4 Set privileges

If you have administrator privileges, you can use the user invitation function to add users and the function to edit other users' information.

Please check if you grant administrator privileges.

Please uncheck if you don't need administrator privileges.

Commit your changes

Click on "Confirm" button.

Update

#### My page > User information

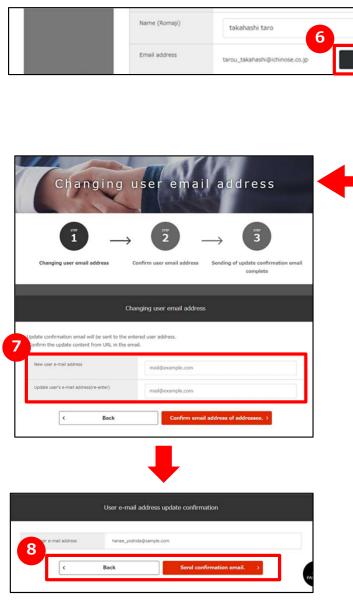

- 6 Change your e-mail address

  Click on "Update" button on e-mail address section on user information.
- Enter a new e-mail address
  Enter your new e-mail address and click on "Confirm e-mail address of address." button.
- 8 Check entered e-mail address
  Check e-mail address you entered and click on
  "Update".

#### Point Mail address is used as Login ID

The e-mail address registered here will be your ID when logging in.

After changing your e-mail address, you will not be able to login using your old e-mail address.

#### My page > User information

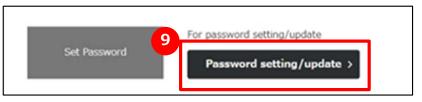

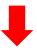

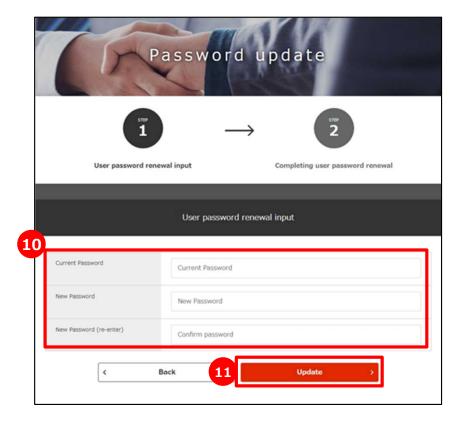

### Ochange your password

Click on "For password setting/update" and set your password.

## Enter your password

Enter current password and new password twice.

#### Commit changes

When you have finished entering your password, click on "Update" button.

Even J-GoodTech management office can't find your password, so please manage carefully.

#### Point Number of characters allowed in password

Password must be between 8 and 16 alphanumeric characters, including at least one number, uppercase letter, and lowercase letter.

In addition, the symbols that can be used are as follows.  $"#$\%^{*}()+'-::;<>=?"" {}|\sim$ 

## Viewing e-mail notifications

#### My Page

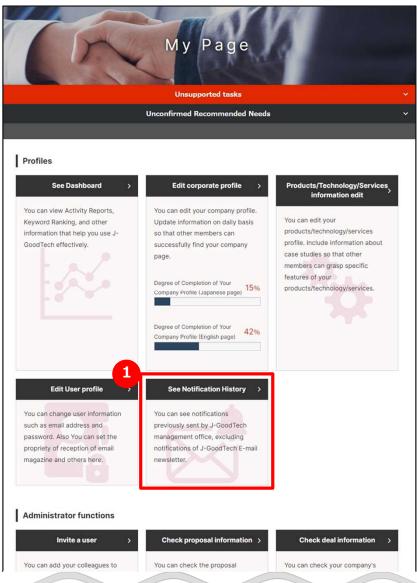

1 See e-mail notifications
Click on "See Notification History".

#### Viewing e-mail notifications

My Page > Notification History

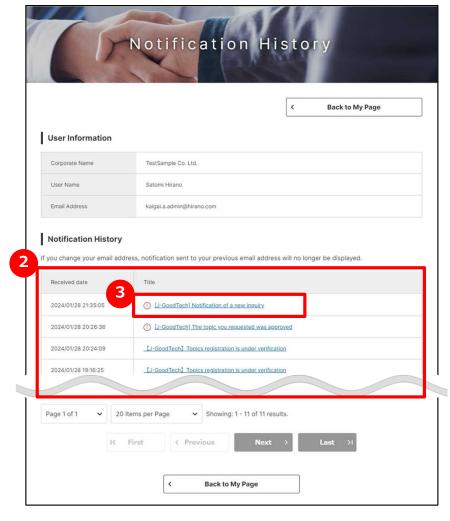

- 2 See a list of e-mail notifications.

  The list of e-mail notifications that you received in past three months is displayed.
- Read body of e-mail

When you would like to read body of e-mail, click on title of e-mail.

## Withdrawing from the J-GoodTech membership

#### My Page > User Profile

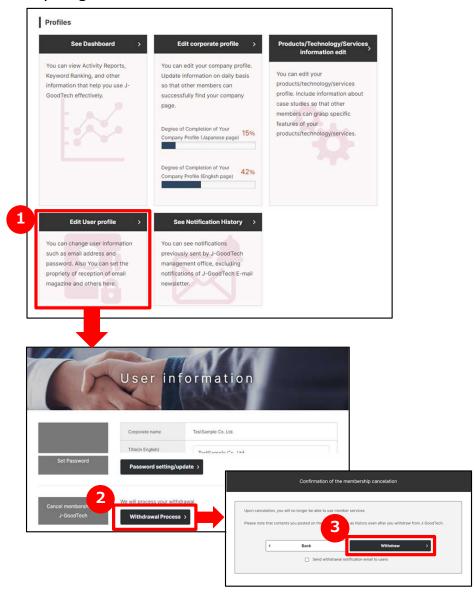

- Withdraw from J-GoodTech Click on "Edit User profile".
- 2 Begin withdrawal process
  Click on "We will process your withdrawal" at bottom of the editing screen.
- Confirm about withdraw

  Confirm displayed contents and click on "Withdraw".

#### Point Confirm about withdrawal

After leaving J-GoodTech, you can't use services for members. Please note that your contents on J-GoodTech remain in the history even if you leave J-GoodTech.

Please contact to J-GoodTech management office when you would like to delete your corporate profile because the information about your corporate remains on the system even if all members of your corporate.

#### **Point** When Administrator begin withdrawal process

Administrator can conduct withdrawal process on behalf of users. If you would like to know details, refer to page 98.

#### **Frequently Asked Questions**

#### Q. What will you do when you receive Invitation e-mail?

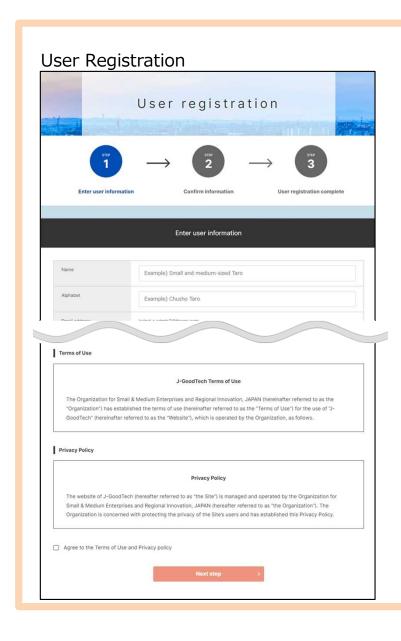

## What to do when you receive an invitation e-mail?

A When an administrator uses the user invitation function on the "My Page" screen to invite members who can login to J-GoodTech, an e-mail will be sent to the invited people.

Invited user need to open the "User Registration" screen from the invitation member registration URL provided in the e-mail, enter the necessary information such as name and password, and confirm the terms of use and privacy policy.

## Frequently Asked Question Q. What is Operation On Behalf?

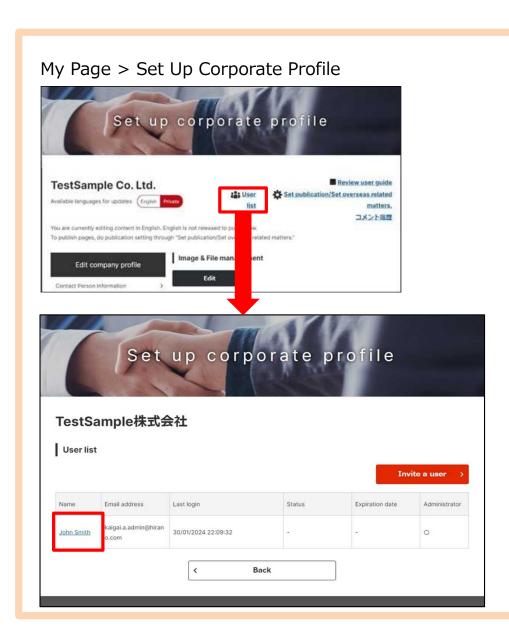

## What's a delegate operation?

A Administrators can change other user information, such as invited users.

Click on "Edit corporate profile" on "My Page" screen then click on "User list" at the top of the screen.

You can transition to "User profile" screen by clicking on username who you'd like to edit user profile.

On this screen, you can perform operations such as job title, mail magazine reception settings, authority settings, and cancellation of membership.

## Chapter 7. Other useful functions

Introducing useful functions.

|  | Seeing | favorites |  | 10 | 0 |
|--|--------|-----------|--|----|---|
|--|--------|-----------|--|----|---|

#### **Seeing favorites**

#### Corporate Profile

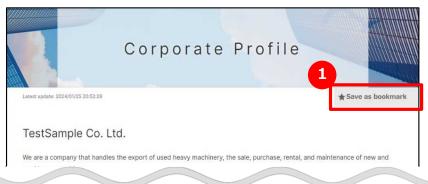

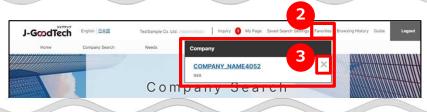

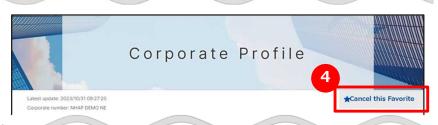

Point You can Add to Favorites on needs or topics.

you can not only Add to Favorites on Products/Technology/Services information but also you can do it on needs or topics. You can view the information after you adding. Add to Favorites

Click on "Save as bookmark" at the top right of the corporate page or products page.

**2** See Favorites

Click on "Favorites" in the menu at the top of the screen to display registered corporates and products.

**3** Cancel this Favorite

Click on "Favorites" and open the window. Then click on "x" on the right of Company or product name.

Alternatively, you can cancel this favorite by clicking on "Cancel this Favorite".

### **Checking your browsing history**

#### **Browsing History**

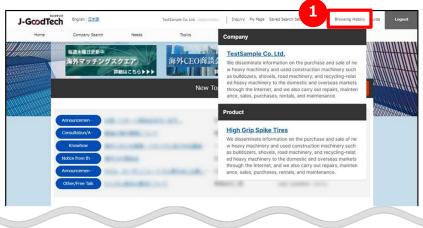

## Check your browsing history

Click on "Browsing History" in the menu on top of the screen.

You can see your browsing history of viewed corporate pages and product ones.

You can redirect to the page when you click on corporate name or product name to go to that page.

# J-GodTech